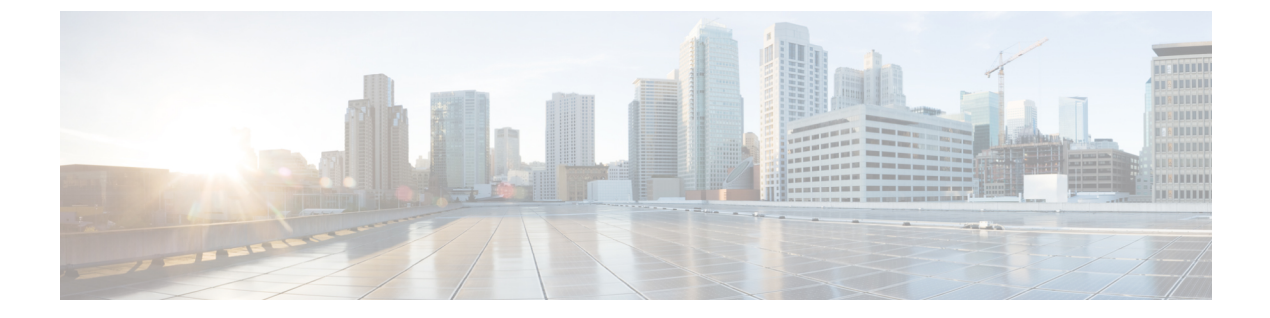

管理

この章は次のトピックで構成されています。

- DCNM サーバ (1 ページ)
- ライセンスの管理 (26 ページ)
- ユーザー管理 (46 ページ)
- パフォーマンスのセットアップ (55 ページ)
- イベントのセットアップ (56 ページ)
- クレデンシャル管理 (62 ページ)

# **DCNM** サーバ

DCNM メニューには次のサブメニューが含まれます。

# サービスの開始、再開、停止

デフォルトでは DCNM とそのスイッチ間の ICMP 接続は、パフォーマンス管理中に接続を検 証します。ICMPを無効にすると、パフォーマンス管理データはスイッチから取得されません。 このパラメータは、サーバー プロパティで構成できます。Cisco DCNM Web UI から ICMP 接 続チェックを無効にするには、**[**管理(**Administration**)**] > [DCNM**サーバー(**DCNMServer**)**] > [**サーバ プロパティ(**Server Properties**)**]** を選択し、skip.checkPingAndManageable パ ラメータの値を [true] に設定します。

PerformanceManagerデータベース(PMDB)の古いエントリをクリーンアップし、サービスを 開始、再起動、または停止するには、Cisco DCNM Web UI から、次の手順を実行します。

#### **Procedure**

ステップ **1 [**管理 **(Administration)] > [DCNM** サーバ **(DCNM Server)] > [**サーバ ステータス **(Server Status)]** を選択します。

サーバーの詳細を表示する **[**ステータス(**Status**)**]** ウィンドウが表示されます。

ステップ **2 [**アクション**]** 列で、実行するアクションをクリックします。次の操作を実行できます。 • サービスを起動または再起動します。

- サービスを停止します。
- 古い PM DB エントリをクリーンアップします。
- Elasticsearch DB スキーマを再初期化します。

ステップ **3 [**ステータス(**Status**)**]** 列でステータスを表示します。

#### **What to do next**

**[**ステータス(**Status**)**]** 列で最新のステータスを確認します。

Cisco DCNM リリース 11.4(1) から、次のサービスのステータスも表示できます。

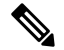

**Note** 次のサービスは、OVA/ISO 展開でのみ利用できます。

- NTPDサーバー:DCNMOVAで実行されているNTPDサービス、IPアドレス、およびサー ビスがバインドされているポート。
- DHCP サーバー:DCNM OVA で実行されている DHCP サービス、IP アドレス、および サービスがバインドされているポート。
- SNMP トラップ
- syslogレシーバ

これらのサービスの DCNM サーバーは次のとおりです。

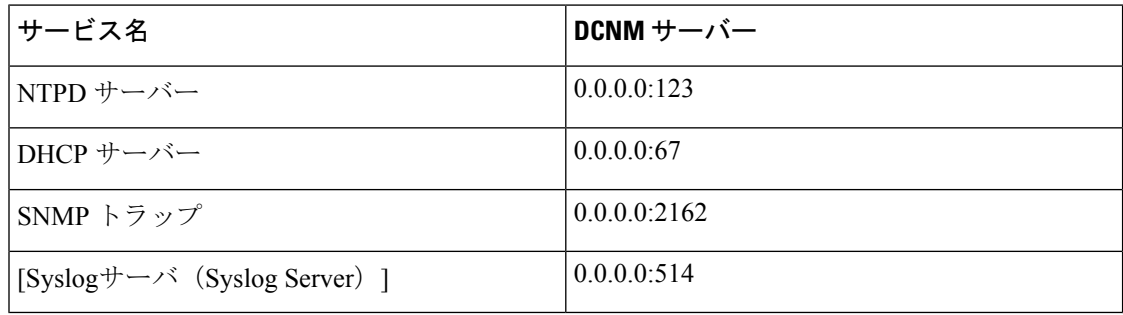

#### コマンド テーブルの使用

コマンド テーブルには、サーバー ステータスとサーバー管理ユーティリティ スクリプトに関 する情報を提供する新しいダイアログボックスを起動するコマンドへのリンクが含まれていま す。これらのコマンドは、サーバー CLI で直接実行できます。

• **ifconfig**:このリンクをクリックして、Cisco DCNMサーバで使用されるインターフェイス パラメータ、IP アドレス、およびネットマスクに関する情報を表示します。

- **appmgr status all**:このリンクをクリックして、現在実行されているさまざまなサービス のステータスをチェックする DCNM サーバー管理ユーティリティ スクリプトを表示しま す。
- **appmgr show vmware-info**:このリンクをクリックして、仮想マシンの CPU とメモリに関 する情報を表示します。
- 時計:このリンクをクリックして、時間、ゾーン情報などのサーバークロックの詳細に関 する情報を表示します。

**Note** コマンド セクションは、OVA または ISO のインストールにのみ適用されます。

# カスタマイズ(**Customization**)

Cisco DCNM リリース 11.3(1) 以降、Web UI ログイン ページで背景画像とメッセージを変更で きます。この機能は、同時に多数のインスタンスを実行している場合に、DCNMインスタンス を区別するのに役立ちます。ログイン ページで企業ブランドの背景を使用することもできま す。[デフォルトに戻す(Restore Defaults)] をクリックして、カスタマイズを元のデフォルト 値にリセットします。

カスタムを削除してデフォルト値に復元するには、**[**デフォルトの復元(**Restore defaults**)**]** を クリックします。

#### ログイン画像

この機能では、 Cisco DCNM Web UI のログイン ページの背景画像を変更できます。DCNM の インスタンスが多数ある場合、これは、背景画像に基づいて正しい DCNM インスタンスを識 別するのに役立ちます。

Cisco DCNM Web UI ログイン ページのデフォルトの背景画像を編集するには、次の手順を実 行します。

- **1. [**管理(**Administration**)**] > [DCNM** サーバー(**DCNM Server**)**] > [**カスタマイズ(**DCNM Server**)**]** を選択します。
- **2.** ログイン画像領域で、**[**追加(**+**)(**Add (+)**)**]** アイコンをクリックします。

ローカル ディレクトリからアップロードする必要がある画像を参照します。背景画像に は、JPEG、GIF、PNG、IVL、および SVG のファイル形式を使用できます。

**3.** 画像を選択し、**[**開く(**Open**)**]** をクリックします。

ステータス メッセージが右下隅に表示されます。

ログイン画像アップロード成功

 $\begin{picture}(20,5) \put(0,0){\line(1,0){155}} \put(0,0){\line(1,0){155}} \put(0,0){\line(1,0){155}} \put(0,0){\line(1,0){155}} \put(0,0){\line(1,0){155}} \put(0,0){\line(1,0){155}} \put(0,0){\line(1,0){155}} \put(0,0){\line(1,0){155}} \put(0,0){\line(1,0){155}} \put(0,0){\line(1,0){155}} \put(0,0){\line(1,0){155}} \put(0,0){\line(1,$ 

読み込み時間を短縮するには、拡大縮小された画像をアップロードすることをお勧めし ます。 (注)

アップロードされた画像が選択され、背景画像として適用されます。

- **4.** 既存の画像をログイン画像として選択するには、画像を選択し、右下隅にメッセージが表 示されるまで待ちます。
- **5.** デフォルトのログイン画像に戻すには、**[**デフォルトに戻す(**Restore Defaults**)**]**をクリッ クします。

#### 本日のメッセージ(**MOTD**)

この機能を使用すると、Cisco DCNM Web UI ログイン ページにメッセージを追加できます。 構成された頻度でローテーションするメッセージのリストを表示できます。この機能を使用す ると、ログイン ページで重要なメッセージをユーザーに伝えることができます。

Cisco DCNM Web UI ログイン ページでその日のメッセージを追加または編集するには、次の 手順を実行します。

- **1. [**管理(**Administration**)**] > [DCNM** サーバ**] > [**カスタマイズ(**Customization**)**]** を選択し ます。
- **2. [**本日のメッセージ(**MOTD**)]フィールドに、ログインページに表示する必要があるメッ セージを入力します。
- **3.** [保存 (Save) ] をクリックします。

#### オーバーレイ展開のデフォルト ファブリック

リリース 11.4(1) 以降、Cisco DCNM カスタマイズでは、有効なファブリックの 1 つをデフォル トとして選択できます。この機能は、Cisco DCNM LAN ファブリック展開でのみ使用できま す。

CiscoDCNMWebUIですべてのオーバーレイ展開のデフォルトファブリックを設定するには、 次の手順を実行します。

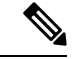

- デフォルトファブリックの構成を使用できるのは、ネットワーク管理者ロールを持つユー ザーのみです。 (注)
	- **1. [**管理(**Administration**)**] > [DCNM** サーバー**] > [**カスタマイズ(**Customization**)**]** を選択 します。
	- **2. [**オーバーレイ展開のデフォルト ファブリック(**Default Fabric for Overlay Deployments**)**]** ドロップダウンリストで、すべてのオーバーレイ展開のデフォルトとして設定するファブ リックの設定を選択します。
- **3. [**保存**]** をクリックして、ファブリックをデフォルトとして設定します。 デフォルトファブリックが正常に更新されたことを確認するメモがウィンドウの右下に表 示されます。
- **4.** デフォルトのファブリックを削除するには、ドロップダウンリストから**--select as**オプショ ンを選択し、**[**保存(**Save**)**]** をクリックします。

#### ネットワーク基本設定

リリース 11.5(1)より前の **appmgr update network-properties** コマンドでは、ネットワーク プロパティを変更できます。リリース 11.5(1)以降、Cisco DCNM では、Web UI からいくつ かのネットワーク パラメータを変更できます。これらを変更すると、以前に構成されたパラ メータが上書きされます。

[Cisco DCNM **Web UI] > [**管理(**Admin**)**] > [DCNM**サーバ(**DCNM Server**)**] > [**カスタム化 (**Customization**)**] > [**ネットワーク基本設定(**Network Preferences**)**]** を選択して、DNS、 NTP、および eth1/eth2 インターフェイスを変更します。

#### **DNS**

ドメイン ネーム システム(DNS)フィールドに、ドメイン ネーム システム(DNS)の IP ア ドレスを入力します。IPv6 アドレスを使用して DNS サーバを設定することもできます。複数 のドメイン ネーム システム (DNS) サーバを構成できます。IP アドレス間の差別化要因とし てコンマ (,) を使用します。

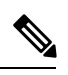

Network Insights アプリケーションを使用している場合は、DNS サーバが有効で到達可能 であることを確認します。 **Note**

#### **NTP**

[NTP サーバー (NTP Server)] フィールドに、NTP サーバーの IP アドレスを入力します。値は IP または IPv6 アドレスか RFC 1123 に準拠した名前である必要があります。

ルート

#### インバンド **(eth2)**

[インバンド ネットワーク (In-Band Network)] 領域で、インバンド ネットワークの IPv4 アドレ スおよびゲートウェイ IPv4 アドレスを入力します。DCNM が IPv6 ネットワーク上にある場合 は、 IPv6 アドレス と ゲートウェイ IPv6 アドレス の関連する IPv6 アドレスを入力すること で、ネットワークを構成します。

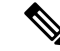

Nexus ダッシュボード サーバが DCNM 11.5(1) からサイトを追加する場合、データ ネット ワーク経由で DCNM サーバに到達する必要があります。DCNM データ ネットワーク接 続は、DCNMサーバのeth2インターフェイスを介して定義されます。DCNMのインバン ド接続インターフェイスとも呼ばれます。Nexus ダッシュボードのデータ ネットワーク 接続を使用した DCNM の eth2 接続が複数のサブネットにまたがっている場合、つまり、 それらがレイヤ 3 ルートで接続されている場合、ND にサイトを追加する前に DCNM に ルートを追加する必要があります。ダッシュレットのインバンド (eth2) 入力を介して ND データ ネットワークへのルートを入力します。 **Note**

インバンド ネットワークにより、前面パネルのポートを介してデバイスへ到達可能になりま す。

#### **[**帯域外 **(eth1)**(**Out-of-Band (eth1)**)**]**

アウトオブバンド ネットワーク エリアで、IPv4 アドレスと ゲートウェイ IPv4 アドレスを入 力します。DCNMがIPv6ネットワーク上にある場合は、IPv6アドレスとゲートウェイIPv6アド レスに関連するIPv6アドレスを入力して、ネットワークを設定します。

アウトオブバンド管理では、デバイス管理ポート (通常 mgmt0) への接続を提供します。

# ログ情報の表示

Performance Manager、、SME サーバー、Web レポート、Web サーバー、および Web サービス のログを表示できます。しかし、これらのプロセスには、ログ ファイルの情報を表示できる GUIはありません。エラーを調べる場合は、表示できるようにこれらのファイルを保存してく ださい。

リリース 11.2(1) 以降、DCNM OVA および DCNM ISO のインストールでは、.log 拡張子を持つ すべてのログ ファイルもリストされます。

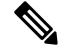

**Note** フェデレーション内のリモート サーバからログを表示することはできません。

Cisco DCNM Web UI からログを表示するには、次の手順を実行します。

#### **Procedure**

ステップ **1 [**管理(**Administration**)**] > [DCNM**サーバ(**DCNM Server**)**] > [**ログ(**Logs**)**]**を選択します。

左列にログのツリーベースリストが表示されます。ツリーの下には、フェデレーション内のす べてのサーバのノードがあります。ログファイルは、対応するサーバノードの下にあります。

- ステップ **2** ツリーの各ノードの下にあるログ ファイルをクリックして、右側に表示します。
- ステップ **3** 各サーバのツリーノードをダブルクリックして、そのサーバからログファイルを含むZIPファ イルをダウンロードします。

ステップ **4** (Optional)**[**テクニカルサポートの生成(**GenerateTechsupport**)**]**をクリックして、テクニカル サポートに必要なファイルを生成およびダウンロードします。

このファイルには、ログ ファイルに加えて詳細情報が含まれています。

OVA および ISO の展開では TAR.GZ ファイルがダウンロードされ、他のすべての展 開では ZIP ファイルがダウンロードされます。 CLI で **appmgr tech\_support** コマンド を使用して、techsupport ファイルを生成できます。 **Note**

ステップ **5** (Optional) ログを印刷するには、右上隅の **[**印刷(**Print**)**]** アイコンをクリックします。

# サーバ プロパティ

DCNM サーバでデフォルト値として入力されるパラメータを設定できます。

バックアップ構成ファイルは、次のパスに保存されま す:/usr/local/cisco/dcm/dcnm/data/archive

保持できるアーカイブ ファイルの数は **[**デバイスあたり保持できる**#** アーカイブ ファイルの 数:(**# Number of archived files per device to be retained:**)**]** フィールドで設定されています。 CiscoDCNMLANファブリックのインストールでは、バックアップはデバイスごとではなく、 ファブリックごとに取得されます。バックアップファイルの数がフィールドに入力された値を 超えると、バックアップの最初のバージョンが削除され、最新バージョンに対応します。たと えば、フィールドに入力された値が **50** の場合、ファブリックの 51 番目のバージョンがバック アップされると、最初のバックアップ ファイルが削除されます。

CiscoDCNMWebUIからDCNMサーバのパラメータを設定するには、次の手順を実行します。

#### **Procedure**

- ステップ **1 [**管理 **(Administration)] > [DCNM** サーバ **(DCNM Server)] > [**サーバ ステータス **(Server Status)]** を選択します。
- ステップ **2 [**変更を適用(**Apply Changes**)**]** をクリックしてサーバ設定を保存します。

# モジュラ デバイスのサポート

大きな変更をあまり必要としない新しいハードウェアをサポートするために、次の DCNM リ リースを待たずにパッチを配布できます。**[**モジュラ デバイス サポート(**Modular Device Support**)**]**は、DCNM パッチ リリースの配布と適用に役立ちます。認証された DCNM 管理者 は、パッチを本番環境のセットアップに適用できます。パッチリリースは、次のシナリオに適 用されます。

• シャーシやライン カードなどの新しいハードウェアをサポート

- 最新の NX-OS バージョンをサポート
- 重要な修正をパッチとしてサポート

Cisco DCNM Web UI からパッチの詳細を表示するには、次の手順を実行します。

#### **Procedure**

ステップ **1 [**管理(**Administration**)**] > [DCNM** サーバ(**DCNM Server**)**] > [**モジュラ デバイス サポート (**Modular Device Support**)**]** を選択します。

> ウィンドウの左側に **[DCNM** サーバ(**DCNM Servers**)**]** 列が表示され、右側に **[**文殊ら デバイ ス サポート上布(**Modular Device support information**)**]** ウィンドウが表示されます。

ステップ **2 [DCNM** サーバ(**DCNM Servers**)**]**を展開して、すべての DCNM サーバを表示します。

これには、**[**モジュラ デバイス サポート情報(**Modular Device support information**)**]** テーブル のバージョン番号、対応するプラットフォーム、サポートされるシャーシ、サポートされる NX-OS バージョン、PID サポート、バックアップ ディレクトリ、および最後のパッチ展開時 間とともに、インストールされたパッチのリストが含まれます。

#### **What to do next**

パッチを適用してロールバックする方法の詳細については、<http://www.cisco.com/go/dcnm>を参 照してください。

# ネイティブ **HA**

#### **Before you begin**

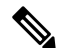

フェデレーションのスイッチオーバーまたはフェイルオーバーの後は、毎回ブラウザの キャッシュと Cookie をクリアするようにしてください。 **Note**

#### **Procedure**

ステップ **1** デフォルトでは、DCNM は組み込みデータベース エンジン PostgreSQL にバンドルされていま す。ネイティブ DCNM HA は、アクティブ**/**ウォーム スタンバイとして実行されている 2 つの DCNMによって実現され、組み込みデータベースはリアルタイムで同期されます。アクティブ DCNM がダウンすると、スタンバイは同じデータベースデータを引き継ぎ、操作を再開しま す。スタンバイ ホスト データベースの停止シナリオは、この手順の後に文書化されます。

ステップ **2** メニュー バーから、**[**管理(**Administration**)**] > [DCNM** サーバ(**DCNM Server**)**] > [**ネイティ ブ **HA**(**Native HA**)**]** を選択します。

ネイティブ **HA** ウィンドウが表示されます。

- ステップ **3 [**フェールオーバ(**Failover**)**]**ボタンをクリックしてから**[OK]**をクリックすると、スタンバイ ホストへの DCNM の手動フェールオーバを許可できます。
	- または、Linux コンソールからこのアクションを開始することもできます。
		- **a.** DCNM アクティブ ホストに SSH で接続します。
		- **b.** 「/usr/share/heartbeat/hb\_standby」と入力します。
- ステップ **4 [**強制同期(**Force Sync**)**]** をクリックし、**[OK]** をクリックすると、データベースとディスク ファイルをスタンバイ ホストに手動で同期することができます。
- ステップ **5 [**テスト(**Test**)**]** をクリックしてから **[OK]** をクリックすると、HA セットアップをテストまた は検証できます。

#### **What to do next**

このサブセクションでは、いくつかのHAトラブルシューティングシナリオについて説明しま す。

スタンバイホストデータベースがダウンしています:通常、DCNMデータベース(PostgreSQL) はアクティブ ホストとスタンバイ ホストでアップしていますDCNM 10.1 以前のバージョンで は、データベース同期の失敗によりスタンバイ データベースがダウンする場合があります。

- 「ps -ef | grep post」と入力します。複数の postgres プロセスが実行されていることがわか ります。そうでない場合は、データベースがダウンしていることを示しています。
- データベース同期の開始時に作成されたバックアップ ファイルからデータベース データ を復元します。ディレクトリを「/usr/local/cisco/dcm/db」に変更します
- ファイル replication/ pgsql-standby-backup.tgz の存在を確認します。ファイルが存在する場 合は、データベース データ ファイルを復元します。

```
rm -rf data/*
tar -zxf replication/ pgsql-standby-backup.tgz data
/etc/init.d/postgresql-9.4 start
ps -ef | grep post
```
アクティブな DCNM ホストは、2 つのデータベースを同期します。

**TFTP** サーバはアクティブ ホストの **eth1 VIP** アドレスにバインドされていません : TFTP サー バはアクティブ ホスト (スタンバイ ホストではなく) で実行する必要があり、eth1 VIP アドレ スにバインドする必要があります。一部のセットアップでは、TFTP 設定ファイルによるとバ インドアドレスがVIPアドレスではないため、スイッチがTFTPを使用しようとしたときに問 題が発生する可能性があります。

- 「grep bind /etc/xinetd.d/tftp」と入力して、TFTP 設定ファイルに正しいバインド アドレス があるかどうかを確認します。表示されたIPアドレスがeth1VIPアドレスでない場合は、 バインド アドレスを VIP アドレスに変更します。新しいスタンバイ ホストに対してこの 手順を繰り返します。バインド アドレスを VIP アドレスに更新します。
- アクティブ ホストで " " /etc/init.d/xinetd restart" と入力して、TFTP を再起動します。

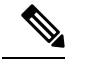

**Note** TFTP サーバーは、「appmgr start/stop ha-apps」コマンドで開始または停止できます。

# マルチ サイト マネージャ

Multi Site Manager を使用すると、DCNM サーバ アプリケーションの状態を表示し、ローカル サイトとリモート サイトのスイッチのスイッチ情報を取得できます。リモート DCNM サーバ のスイッチ情報にアクセスするには、そのサーバを Multi Site Manager に登録する必要があり ます。リモート DCNM サーバにアクセスし、スイッチ情報を検索する手順について説明しま す。

#### リモート **DCNM** サーバ情報の追加

この手順により、現在ログオンしているDCNMサーバからリモートサイトのDCNMサーバに アクセスできます。リモート サイトが現在の DCNM サーバにアクセスするには、リモート サ イトでの登録が必要です。

**1. [**管理(**Administration**)**] > [DCNM** サーバ(**DCNM Server**)**] > [Multi Site Manager]**を選 択します。Multi Site Manager 画面が表示されます。

管理

**10**

管理

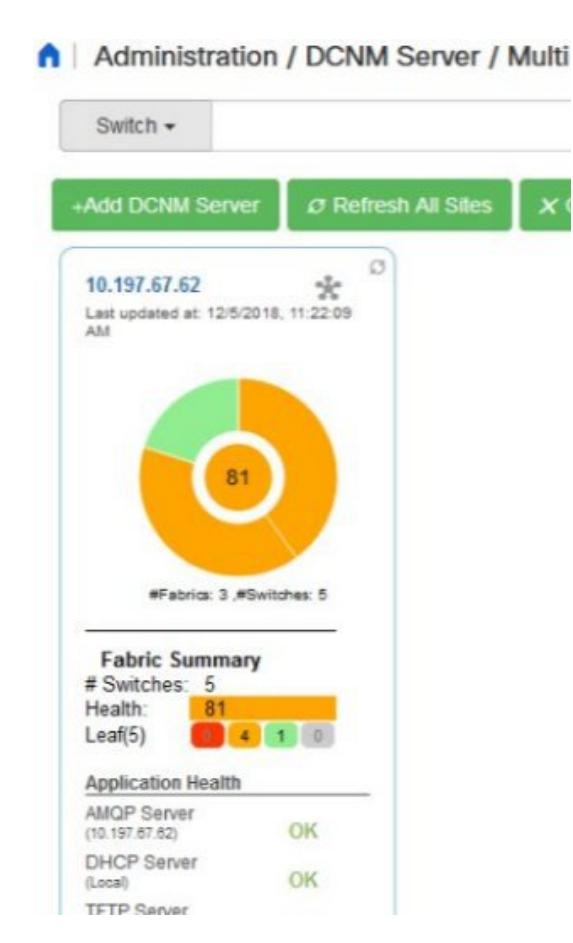

現在ログオンしている DCNM アプリケーションのヘルス ステータスが画面に表示されま す。

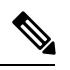

アプリケーションヘルス機能は、DCNMISO/OVAインストールタイプでのみ使用でき、 Windows/RHEL インストール タイプでは使用できません。 **Note**

**2. [+ DCNM**サーバの追加(**+Add DCNMServer**)**]**をクリックします。**[**リモート**DCNM**サー バ情報の入力(**Enter Remote DCNM Server Information**)**]** 画面が表示されます。

リモート DCNM サーバ名、その IP アドレスまたは URL、リモート DCNM サーバのユー ザ クレデンシャル、およびオプションでポート番号を入力します。

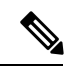

**[HTTPS** を使用(**Use HTTPS**)**]** チェック ボックスを無効にしないでください。無効にす ると、DCNM にアクセスできなくなります。 **Note**

#### **Enter Remote DCNM Server Information**

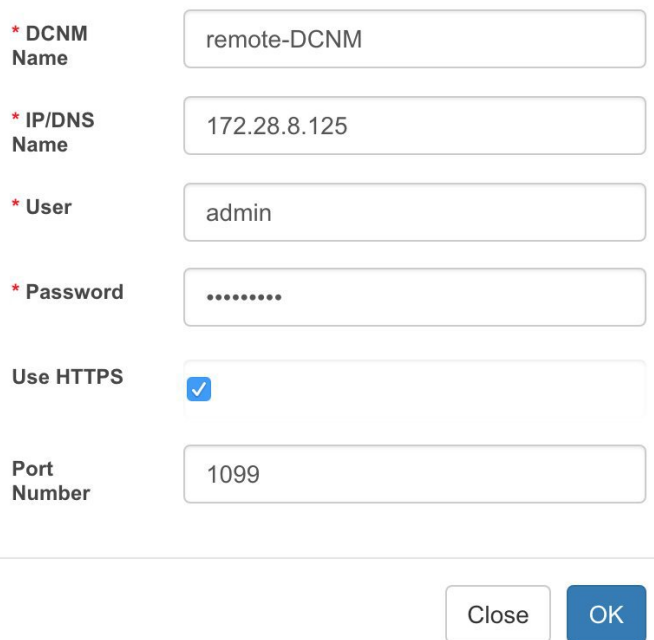

**3.** [OK] をクリックします。検証後、リモート DCNM サーバが画面のローカル DCNM サーバ の隣に表示されます。

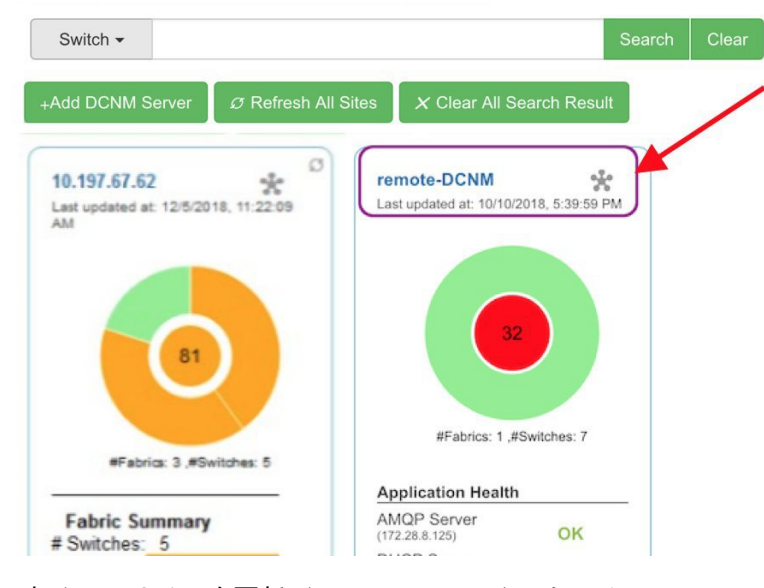

**[**すべてのサイトを更新(**Refresh All Sites**)**]** をクリックして、更新された情報を表示でき ます。

スイッチ情報の取得

- **1. [**管理(**Administration**)**] > [DCNM** サーバ(**DCNM Server**)**] > [Multi Site Manager]**を選 択します。Multi Site Manager 画面が表示されます。
- **2.** 画面上部の検索ボックスから、次のいずれかのパラメータに基づいてスイッチを検索しま す。
	- VM 情報(**[VM IP]** および **[VM** 名(**VM Name**)**]**フィールド):接続された VM の IP アドレスまたは名前。
	- スイッチ情報(**[**スイッチ(**Switch**)**]**および**[MAC]**フィールド):スイッチの名前ま たは MAC アドレス。
	- スイッチ上に存在するセグメント(**[**セグメント **ID**(**Segment ID**)**]** フィールド)。

一致する場合、スイッチ名は適切なローカルまたはリモートDCNMサーバの図の検索ボッ クスの下にハイパーリンクとして表示されます。

この例では、スイッチ **leaf3** は、DCNM サーバによって管理されるリモート サイトで使用 できます。**Leaf3** へのリンクは、リモート **DCNM** パネルで使用できます。

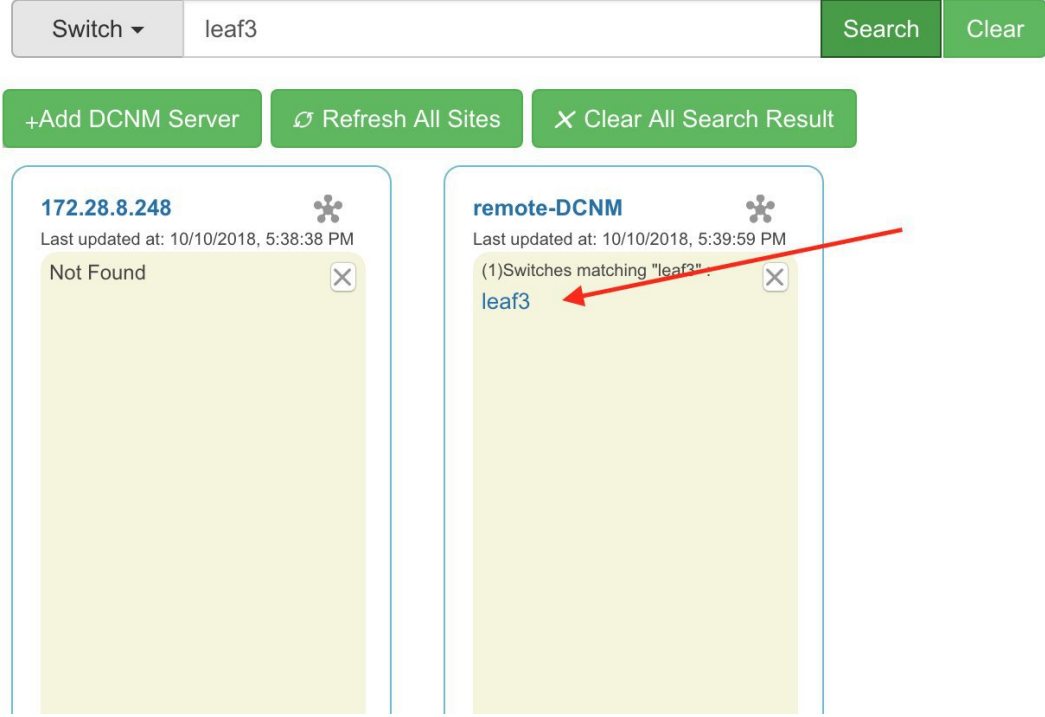

**3. Leaf3** をクリックして、隣接するブラウザタブに詳細なスイッチ情報を表示します。

いつでも、**[**トポロジ ビューの開始(**Launch Topology View**)**]** アイコンをクリックして、 ファブリックのトポロジを表示できます。

# デバイス コネクタ

デバイスコネクタは、クラウドベース管理プラットフォームであるCisco Intersightの機能を実 現する組み込み管理コントローラです。

Networks Insights アプリケーションは、Cisco DCNM プラットフォームの管理コントローラに 組み込まれているデバイス コネクタを介して Cisco Intersight クラウド ポータルに接続されま す。Cisco Intersight は、Network Insights アプリケーションを介してデバイスを管理およびモニ タするのに役立つ仮想アプライアンスです。デバイス コネクタは、接続されている DCNM に 対して、セキュリティで保護されたインターネット接続を使用して情報を送信し、CiscoIntersight ポータルから制御命令を受信できる安全な方法を提供します。

#### デバイス コネクタの構成

Cisco DCNM Web UI からデバイス コネクタを構成するには、次の手順を実行します。

**1. [**管理(**Administration**)**] > [DCNM**サーバ(**DCNM Server**)**] > [**デバイスコネクタ(**Device Connector**)**]** を選択します。

[デバイス コネクタ (Device Connector) ] 作業ウィンドウが表示されます。

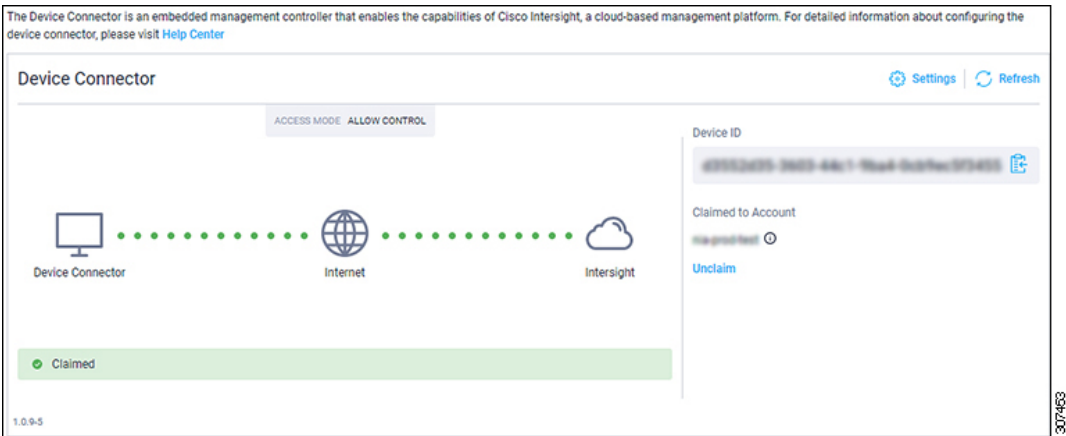

**2.** [設定 (Settings) ] をクリックします。

#### **[**設定 **-** 全般(**Settings - General**)**]** ウィンドウが表示されます。

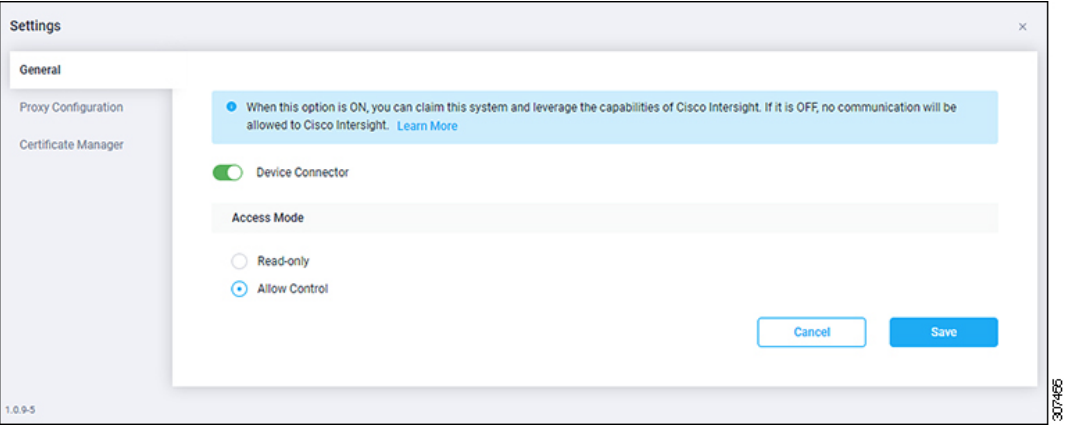

• デバイス コネクタ(スイッチ)

これは、Cisco Intersight とのデバイス コネクタ通信のメイン スイッチです。スイッチ がオンの場合(緑色のハイライト)、デバイス コネクタはシステムを要求し、Cisco Intersight の機能を活用します。スイッチがオフの場合(灰色の強調表示)、Cisco DCNM と Cisco Intersight の間で通信を行うことができません。

- アクセス モード
	- **[**読み取り専用(**Read-only**)**]**:このオプションは、Intersightからこのデバイスに 変更が加えられないことを保証します。たとえば、ファームウェアのアップグ レードやプロファイルの展開などのアクションは読み取り専用モードでは許可さ れません。ただし、アクションは特定のシステムで使用可能な機能によって異な ります。
	- **[**制御を許可(**Allow Control**)**]**:このオプション(デフォルトで選択)を使用す ると、Cisco Intersight で使用可能な機能に基づいて、クラウドからすべての読み 取り/書き込み操作を実行します。
- **3.** [デバイス コネクタ(Device Connector)] をオン(緑のハイライト)に設定し、**[**制御を許 可(**Allow Control**)**]** を選択します。
- **4. [**プロキシ構成(**Proxy Configuration**)**]** をクリックします。

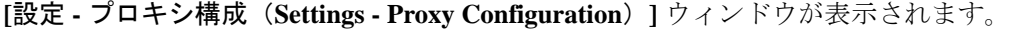

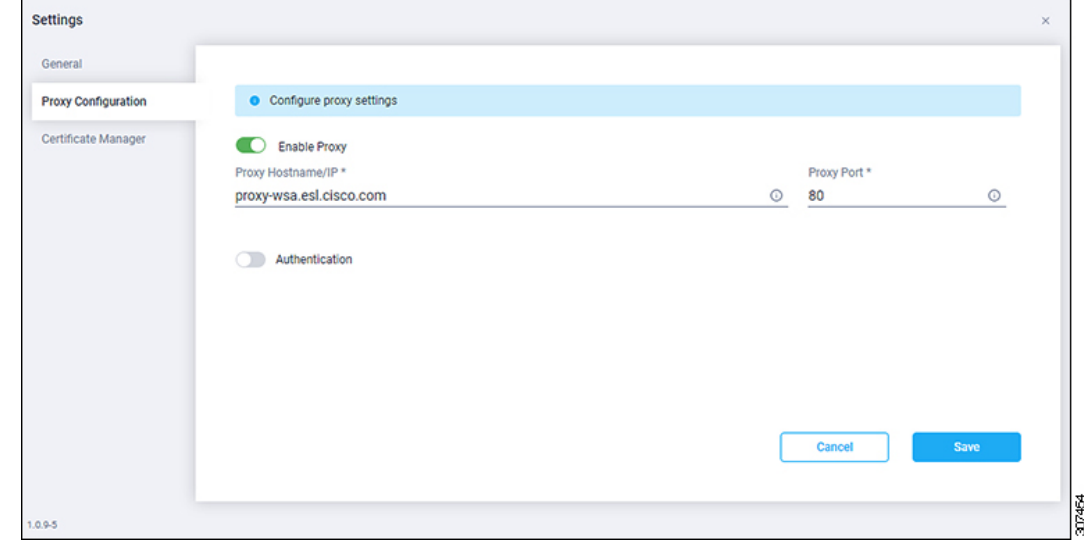

• プロキシを有効にする(スイッチ)

[HTTPS プロキシ (HTTPS Proxy) ] を有効にしてプロキシを構成します。

(注) Network Insights にはプロキシ設定が必要です。

- プロキシ ホスト名**/IP\*** およびプロキシ ポート**\***:プロキシ ホスト名または IP アドレ ス、およびプロキシ ポート番号を入力します。
- •認証(スイッチ)

認証を通じてプロキシアクセスを有効にします。スイッチがオンの場合(緑色のハイ ライト)、プロキシ サーバへの認証が必要です。スイッチがオフ(灰色のハイライ ト)の場合、認証は必要ありません。

ユーザー名**\***とパスワード:認証用のユーザー名とパスワードを入力します。

デバイス コネクタには必須のログイン クレデンシャルのフォーマットはないので、 入力したクレデンシャルがそのまま構成済みHTTPプロキシサーバに渡されます。ド メイン名でユーザー名を限定する必要があるかどうかは、HTTP プロキシ サーバーの 構成によって異なります。

- **5.** プロキシを有効にし(緑色のハイライト)、ホスト名とポート番号を入力します。
- **6.** (オプション)プロキシ認証が必要な場合は、それを有効にして(緑色のハイライト)、 ユーザー名とパスワードを入力します。
- **7.** [保存 (Save) ] をクリックします。
- **8. [**証明書マネージャ(**Certificate Manager**)**]** をクリックします。

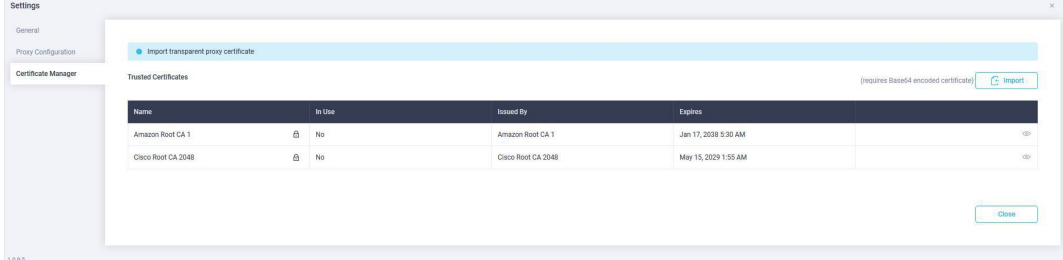

信頼できる証明書がテーブルに表示されます。

信頼できる証明書の一覧が表示されます。有効な信頼できる証明書をインポートできま す。

```
• [インポート(Import)]
```
ディレクトリを参照し、CA 署名付き証明書を選択してインポートします。

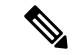

インポートされた証明書が **\*.pem**(**base64** エンコード) 形 式である必要があります。 (注)

• 次の情報と証明書のリストを表示することができます。

• **[**名前 **(Name)]**—CA 証明書の共通名。

- **[**使用中(**In Use**)**]** トラストストアで証明書を正常にリモート サーバの確認に 使用されたかどうか。
- **[Issued By]**: 証明書の発行認証局。
- **[Expires]**—証明書の有効期限。
- (注) バンドルされた証明書は削除できません。

## スイッチの **NX API** 証明書管理

Cisco NX-OS スイッチを NX-API HTTPS モードで機能させるには、SSL 証明書が必要です。 SSL 証明書を生成し、CA によってそれに署名することができます。スイッチ コンソールで CLI コマンドを使用して、証明書を手動でインストールできます。

リリース 11.4(1) から、Cisco DCNM では、NX-API 証明書を DCNM にアップロードするため の Web UI フレームワークを提供しています。後で、DCNM によって管理されるスイッチに証 明書をインストールできます。

この機能は、Cisco DCNM OVA/ISO 展開でのみサポートされます。

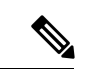

(注) この機能は、CiscoNXOSバージョン9.2(3)以降で動作するスイッチでサポートされます。

データセンター管理者は、スイッチごとにASCII (base64) エンコードの証明書を生成します。 この証明書は、次の 2 つのファイルで構成されます。

- 秘密キーを含む .key ファイル
- 証明書を含む .crt/.cer/.pem ファイル

Cisco DCNM は、組み込みキー ファイル、つまり .crt/.cer/.pem ファイルを含む単一の証 明書ファイルもサポートします。これには、.keyファイルのコンテンツも含めることができま す。

DCNMは、バイナリエンコードされた証明書はサポートしていません。つまり、.der拡張子 の証明書はサポートされません。キー ファイルは、暗号化用のパスワードで保護できます。 CiscoDCNMは暗号化を義務付けていません。ただし、これはDCNMに保存されるため、キー ファイルを暗号化することをお勧めします。DCNM は AES 暗号化をサポートします。

CA署名付き証明書または自己署名証明書のいずれかを選択することができます。CiscoDCNM は署名を義務付けていません。ただし、セキュリティ ガイドラインでは、CA 署名付き証明書 を使用することを推奨しています。

複数のスイッチ用に複数の証明書を生成して、DCNMにアップロードすることができます。証 明書に適したスイッチを選択できるように、証明書に適切な名前を付けてください。

1 つの証明書と対応するキーファイルをアップロードすることも、複数の証明書とキーファイ ルを一括アップロードすることもできます。アップロードが完了したら、スイッチにインス トールする前に、アップロード リストを確認することができます。組み込みキー ファイルを 含む証明書ファイルがアップロードされた場合、DCNM は自動的にキーを取得します。

管理

証明書とキーファイルは同じファイル名である必要があります。たとえば、証明書ファイル名 が mycert.pem の場合、キーファイル名は mycert.key である必要があります。証明書と キー ペアのファイル名が同じでない場合、DCNM はスイッチに証明書をインストールできま せん。

Cisco DCNM では、スイッチに証明書を一括インストールできます。一括インストールでは同 じパスワードが使用されるため、すべての暗号化キーは同じパスワードで暗号化する必要があ ります。キーのパスワードが異なる場合、証明書を一括モードでインストールすることはでき ません。一括モードインストールでは、暗号化されたキー証明書と暗号化されていないキー証 明書を一緒にインストールできますが、すべての暗号化キーは同じパスワードを持つ必要があ ります。

スイッチに新しい証明書をインストールすると、既存の証明書が新しい証明書に置き換えられ ます。

同じ証明書を複数のスイッチにインストールすることができます。ただし、一括アップロード 機能は使用できません。

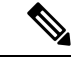

DCNM は、提供される証明書またはオプションが有効であることを要求しません。この 規則に従うかどうかは、ユーザーとスイッチの要件次第です。たとえば、スイッチ 1 の ための証明書が生成されても、それがスイッチ 2 にインストールされた場合、DCNM は 証明書の適用を強制しません。スイッチは、証明書のパラメータに基づいて証明書を受 け入れるか、拒否するかを選択できます。 (注)

[Cisco **DCNM Web UI] > [**管理(**Administration**)**] > [DCNM** サーバ(**DCNM Server**)**] > [NX API** 証明書(**NX API Certificates**)**]** に、次のテーブルが表示されます。

- **[**証明書インストール ステータス(**Certificate Installation Status**)**]** テーブル : スイッチに 最後にインストールされた証明書のステータスを表示します。また、証明書が以前に更新 された時刻も表示されます。
- **[DCNM**にアップロードされた証明書(**CertificatesUploadedtoDCNM**)**]**テーブル:DCNM およびスイッチ アソシエーションにアップロードされた証明書を表示します。

ただし、証明書とスイッチの関連付けを確認するには、証明書のインストールステータス の表を参照してください。アップロードテーブルは、DCNMに証明書をアップロードし、 スイッチにインストールするためだけのものです。

また、スイッチ NX-API SSL 証明書管理機能の使用方法を示すビデオを見ることもできます。 ビデオ:NX-API SSL [証明書管理の切り替え](https://www.youtube.com/watch?v=wbQXd4HGqyE&list=PLFT-9JpKjRTAZC7YSciYcPNFyimCrJHb0&index=1)を参照してください。

### **DCNM** での証明書のアップロード

Cisco DCNM Client Web UIを使用して証明書を DCNM にアップロードするには、次の手順を実 行します。

手順

- ステップ **1 [**管理(**Administration**)**] > [DCNM** サーバ(**DCNM Server**)**] > [NX API** 証明書(**NX API Certificates**)**]** を選択します。
- ステップ **2** 適切なライセンス ファイルをアップロードするには **[ DCNM** にアップロードされた証明書 (**Certificates Uploaded to DCNM**)**]** エリア内にある **[**証明書をアップロード(**Upload Certificates**)**]** をクリックします。
- ステップ **3** ローカル ディレクトリを参照し、DCNM にアップロードする必要がある証明書キーペアを選 択します。

拡張子が .cer/.crt/.pem および .key の証明書を個別に選択できます。

Cisco DCNM では、埋め込みキーファイルを含む単一の証明書ファイルをアップロードするこ ともできます。キー ファイルはアップロード後に自動的に取得されます。

ステップ **4 [**開く **(Open)]** をクリックし、選択したファイルを DCNM にアップロードします。

ファイルのアップロードに成功すると、そのことを知らせるメッセージが表示されます。アッ プロードされた証明書は、**[DCNM**にアップロードされた証明書(**Certificates Uploaded to DCNM**)**]** エリアに表示されます。

**[**証明書のインストール ステータス(**Certificate Installation Status**)**]** エリアに、ステータスが **UPLOADED** である証明書が表示されます。

証明書がキーファイルなしでアップロードされた場合、ステータスは **KEY\_MISSING** と表示 されます。

### スイッチでの証明書のインストール

Cisco DCNM Web UIを使用してスイッチに証明書をインストールするには、次の手順を実行し ます。

手順

- ステップ **1 [**管理(**Administration**)**] > [DCNM** サーバー(**DCNM Server**)**] > [NX API** 証明書(**NX API Certificates**)**]** を選択します。
- ステップ **2 [**証明書のインストールステータス(**Certificate InstallationStatus**)**]**領域で、証明書ごとに**[**ス イッチ(**Switch**)**]** 列をクリックします。
- ステップ **3** ドロップダウン リストから、証明書に関連付けるスイッチを選択します。

[保存 (Save) 1をクリックします。

ステップ **4** インストールする必要がある証明書を選択し、**[**スイッチに証明書をインストール(**Install Certificates on Switch**)**]** をクリックします。

複数の証明書を選択して、一括インストールを実行できます。

ステップ **5 [**一括証明書インストール(**Bulk Certificate Install**)**]**ウィンドウで、証明書をDCNMにアップ ロードします。次の操作を行ってください。

> 一括インストール機能を使用して、同じインスタンスに最大 20 の証明書をインストールでき ます。

- a) 証明書を DCNM にアップロードするためのファイル転送プロトコルを選択します。 証明書をアップロードするために、SCP または SFTP プロトコルを選択できます。
- b) VRF 構成をサポートする証明書の VRF チェックボックスをオンにします。

スイッチが DCNM に到達するために使用する VRF 名を入力します。一般に、DCNM には スイッチの管理 VRF を介して到達しますが、DCNM に到達するために使用されるスイッ チで構成されている任意の VRF に到達できます。

c) NX-API 証明書資格情報に、証明書の生成時にキーを暗号化するために使用したパスワー ドを入力します。

証明書とともにアップロードされたキーが暗号化されていない場合は、このフィールドを 空のままにします。

1 回の一括インストールで、暗号化されていないキーと暗号化されたキーおよび証明書を インストールできることに注意てください。ただし、暗号化キーに使用するキーパスワー ドを指定する必要があります。

d) [インストール (Install)] をクリックします。

証明書が特定のスイッチに正常にインストールされたかどうかを確認する通知メッセージ が表示されます。

証明書のインストール ステータス エリアで、証明書のステータスに「インストール済み」が 表示されるようになりました。

### 証明書のリンク解除と削除

証明書をスイッチにインストールすると、DCNM は DCNM から証明書をアンインストールで きません。ただし、スイッチにはいつでも新しい証明書をインストールできます。スイッチに インストールされていない証明書は削除できます。スイッチにインストールされている証明書 を削除するには、スイッチから証明書のリンクを解除してから、DCNMから削除する必要があ ります。

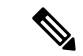

スイッチから証明書のリンクを解除しても、スイッチの証明書は削除されません。証明 書はまだスイッチに存在します。Cisco DCNM はスイッチの証明書を削除できません。 (注)

Cisco DCNM Web UI を使用してDCNM レポジトリから証明書を削除するには、以下の手順を 実行します。

#### 手順

- ステップ **1 [**管理(**Administration**)**] > [DCNM** サーバ(**DCNM Server**)**] > [NX API** 証明書(**NX API Certificates**)**]** を選択します。
- ステップ **2 [**証明書のインストール ステータス(**Certificate Installation Status**)**]** 領域で、削除する必要が ある証明書を選択します。
- ステップ **3 [**クリア(**Clear**)**]** 認証書をクリックします。 確認メッセージが表示されます。
- ステップ **4 [OK]** をクリックして、選択した証明書をクリアします。

ステータスカラムには[UPLOADED]と表示されます。[Switch]カラムには[NOT\_INSTALLED] と表示されます。

ステップ **5** 証明書を選択し、**[**証明書のクリア(**Clear Certificates**)**]** をクリックします。

証明書が [証明書のインストール ステータス (Certificate Installation Status) 1テーブルから削除 されます。

ステップ **6** DCNMエリアにアップロードされている証明書で、スイッチから現在、リンク解除されている 証明書を選択します。

**[**証明書を削除(**Delete Certificates**)**]**をクリックします。

証明書は DCNM から削除されます。

### **NX API** 証明書管理のトラブルシューティング

証明書のインストール中にエラーが発生することがあります。次のセクションでは、スイッチ の NX-API 証明書管理のトラブルシューティングについて説明します。

#### **COPY\_INSTALL\_ERROR**

問題文 : エラー メッセージ COPY\_INSTALL\_ERROR 理由 Cisco DCNM がスイッチに到達できません。 解決策:

- スイッチは、その管理インターフェイスを介してDCNMに接続します。スイッチコンソー ルから DCNM に ping できるかどうかを確認します。スイッチが VRF を必要とする場合、 正しい vrf が提供されている場合。
- 証明書の秘密鍵が暗号化されている場合は、正しいパスワードを指定してください。
- 正しいキーファイルが証明書とともにアップロードされていることを確認します。証明書 ファイルとキー ファイルが同じファイル名であることを確認します。

#### **CERT\_KEY\_NOT\_FOUND**

問題文: Error message CERT\_KEY\_NOT\_FOUND

理由:証明書 (.cer、.crt、.pem) のアップロード中にキーファイルがアップロードされません でした。

#### 解決策:

• 証明書(.cer、.crt、または.pem)ファイルとそれに対応する .key ファイルのファイル名が 同じであることを確認します。

例:証明書ファイル名が mycert.crt の場合、キー ファイルも mycert.key である必要があり ます。

- DCNM はキー ファイルを証明書ファイル名で識別します。したがって、キー ファイルは 同じファイル名にする必要があります。
- 証明書とキー ファイルを同じファイル名でアップロードし、証明書をインストールしま す。

# **DCNM** のバックアップ

Cisco DCNM リリース 11.5(1) から、Cisco DCNM Web UI からスケジュールされた DCNM バックアップをトリガーできます。WebUIからバックアップをトリガすると、**appmgrbackup** コマンドが実行されます。**[**バックアップ(**Backup**)**]**ウィンドウの**[**サーババックアップジョ ブ(**Server Backup Jobs**)**]** タブに、次の情報が表示されます。

**22**

管理

**Table 1:** サーバ バックアップ ジョブ タブ

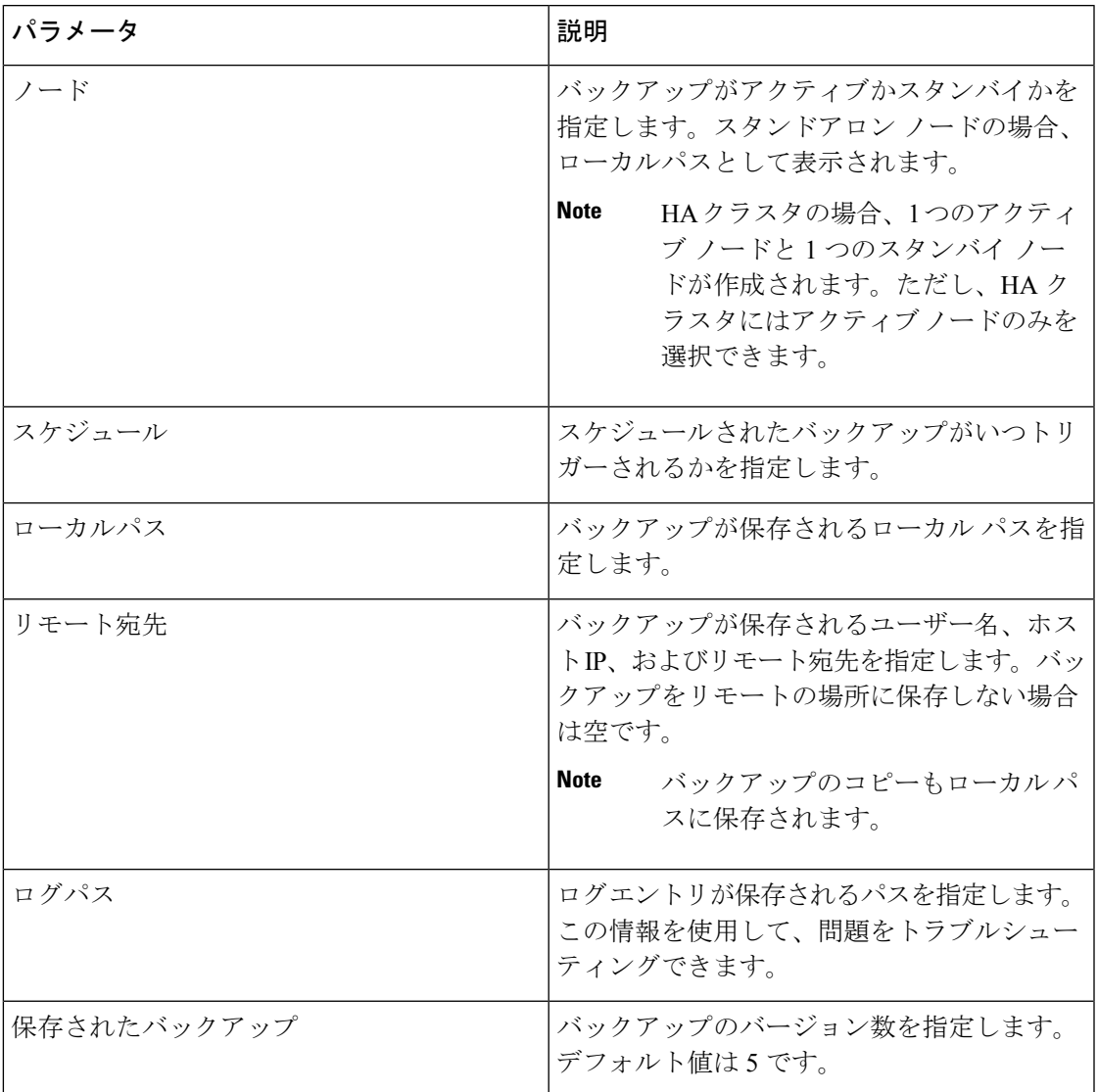

**[**バックアップ(**Backup**)**]** ウィンドウで次のアクションを実行できます。

# バックアップの作成

Cisco DCNM ウェブ UI からバックアップを作成するには、次の手順を実行します。

### 手順

ステップ **1 [**管理(**Administration**)**]> [DCNM** サーバ(**DCNM Server**)**]> [**バックアップ(**Backup**)**]** を 選択します。

> **[**サーバ バックアップスケジュール(**Server BackupSchedules**)**]** 領域の下で全ての情報を持っ ている**[**バックアップ(**Backup**)**]** ウィンドウが表示されます。

ステップ2 [追加 (Add) ] をクリックします。

**[**バックアップ スケジュールを作成(**Create Backup Schedule**)**]** ダイアログ ボックスが表示さ れます。

- ステップ **3 [**スケジュール(**schedule**)**]** 領域の **[**開始時刻(**Start At**)**]** ドロップダウン リストを使用して 時間を選択します。
- ステップ **4** バックアップの周波数を次から選択します。

有効なオプションは次のとおりです。

- **[**毎日(**Daily**)**]** : 毎日バックアップをトリガする場合は、このラジオ ボタンを選択しま す。
- **[**毎週(**Weekly**)**]** : 週に 1 回バックアップをトリガする場合は、このラジオ ボタンを選択 します。このラジオ ボタンを選択すると、曜日を選択するオプションが表示されます。
- ステップ **5** 保存するバックアップの数を、**[**宛先(**Destination**)**]** エリアの下の **[**保存されたバックアップ の最大数(**Max # of Saved Backups**)**]** フィールドに入力します。

最大 10 個のバックアップを保存でき、デフォルト値は 5 です。

ステップ **6** (任意) リモートの場所にバックアップを保存するには、**[**リモートの宛先(**Remote Destination**)**]** チェックボックスをオンにします。

> **[**リモート処理接続先(**Remote Destination**)**]** チェックボックスをオンにすると、次のフィー ルドが使用可能になります。

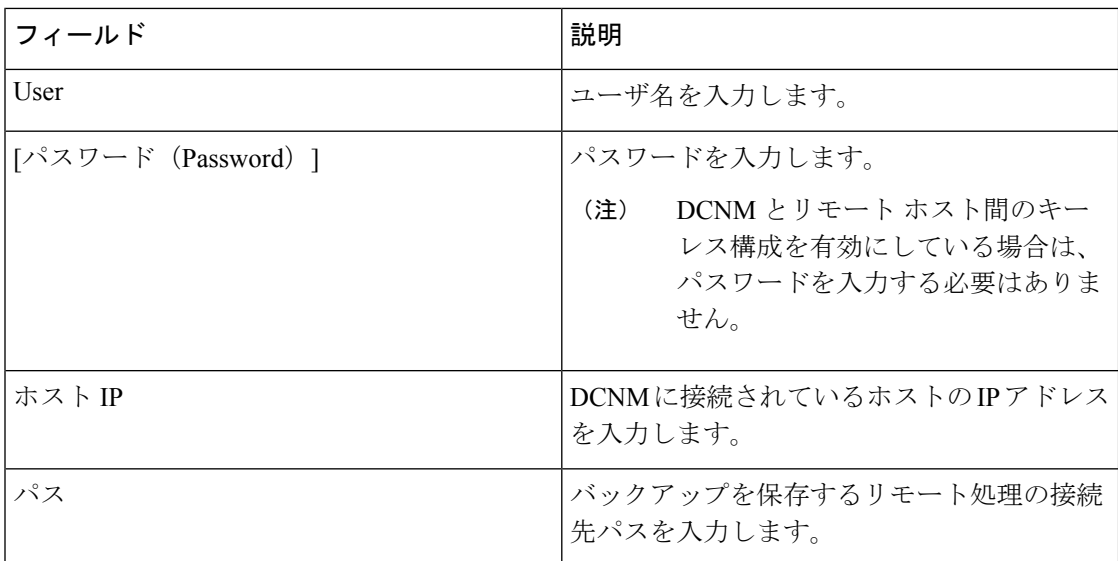

• バックアップ ファイルは巨大で、サイズはギガバイトです。 (注)

• バックアップのコピーは常にローカルの接続先にも保存されます。

**ステップ1** [作成 (Create) ] をクリックします。

CLI を使用して **appmgr backup** コマンドを実行しても、**[**バックアップ(**Backup**)**]** ウィンド ウにデータが入力されます。また、**appmgrbackupschedule show**コマンドを使用して、CLIで Web UI からスケジュールしたバックアップを表示することもできます。

### バックアップの変更

Cisco DCNM Web UI からバックアップを変更するには、次の手順を実行します。

#### 手順

ステップ **1 [**管理(**Administration**)**]> [DCNM** サーバ(**DCNM Server**)**]> [**バックアップ(**Backup**)**]** を 選択します。

> **[**サーバ バックアップスケジュール(**Server BackupSchedules**)**]** 領域の下で全ての情報を持っ ている**[**バックアップ(**Backup**)**]** ウィンドウが表示されます。

**ステップ2** [変更 (Modify) ] をクリックします。

**[**バックアップ スケジュールの変更(**Modify BackupSchedule**)**]** ダイアログ ボックスが表示さ れます。

- ステップ **3** 必要な変更を加えます。
- ステップ4 [変更 (Modify) ] をクリックします。

### バックアップを削除

Cisco DCNM ウェブ UI からバックアップを削除するには、次の手順を実行します。

#### 手順

ステップ **1 [**管理(**Administration**)**]> [DCNM** サーバ(**DCNM Server**)**]> [**バックアップ(**Backup**)**]** を 選択します。

> **[**サーバ バックアップスケジュール(**Server BackupSchedules**)**]** 領域の下で全ての情報を持っ ている**[**バックアップ(**Backup**)**]** ウィンドウが表示されます。

- **ステップ2** [削除 (Delete) ] をクリックします。 確認用のダイアログボックスが表示されます。
- ステップ **3 [**はい(**Yes**)**]** をクリックします。

CLI で **appmgr backup schedule none** コマンドを実行すると、バックアップが削除さ れます。**[**バックアップ(**Backup**)**]**ウィンドウを更新すると、バックアップが削除さ れたかどうかを確認できます。 (注)

## ジョブ実行の詳細

**[**バックアップ(**Backup**)**]**ウィンドウの**[**ジョブ実行の詳細(**JobExecution Details**)**]**タブに、 次の情報が表示されます。

**Table 2:** サーバのバックアップ スケジュール エリア

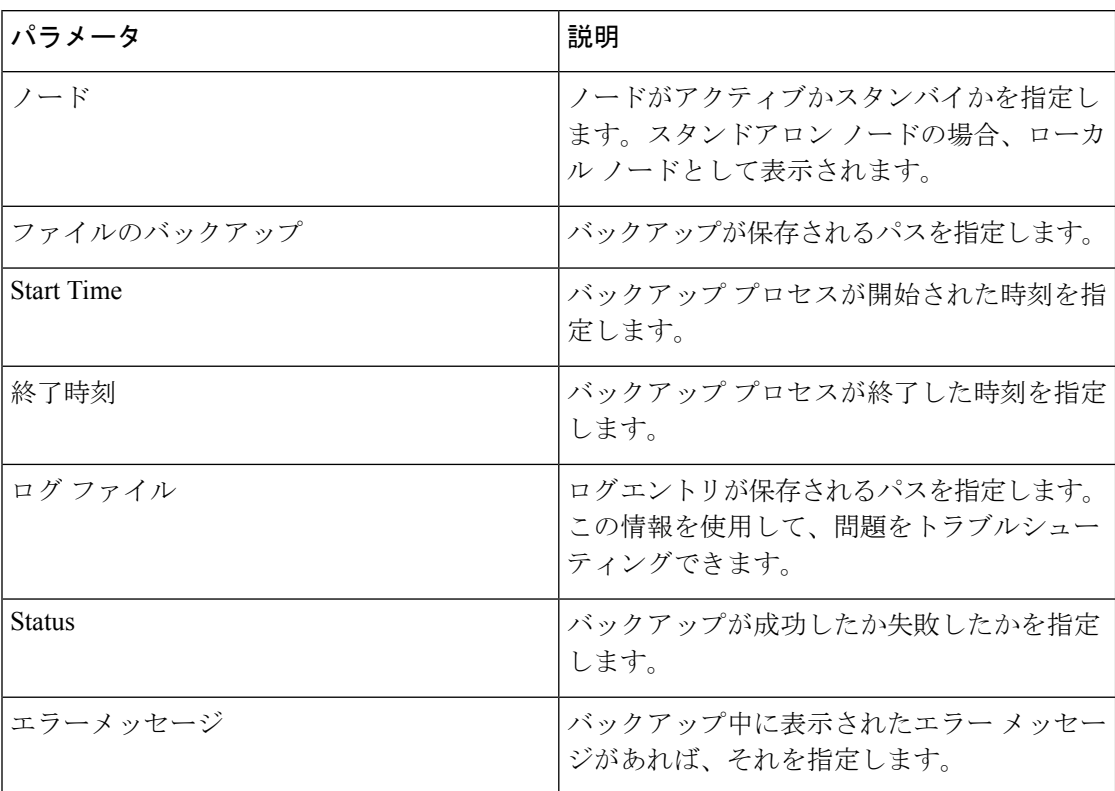

# ライセンスの管理

[ライセンス付与の管理 (Manage Licensing)] メニューには、次のサブメニューがあります。

# ライセンスの管理

**[**管理(**Administration**)**] > [**ライセンスの管理(**Manage Licensing**)**] > [DCNM]** を選択する と、既存のCisco DCNMライセンスを表示できます。次のタブでライセンスを表示して割り当 てることができます。

- ライセンスの割り当て
- スマート ライセンス
- サーバ ライセンス ファイル

**Note** デフォルトでは、**[**ライセンスの割り当て(**License Assignments**)**]**タブが表示されます。

次の表に、SAN および LAN のライセンス情報を示します。

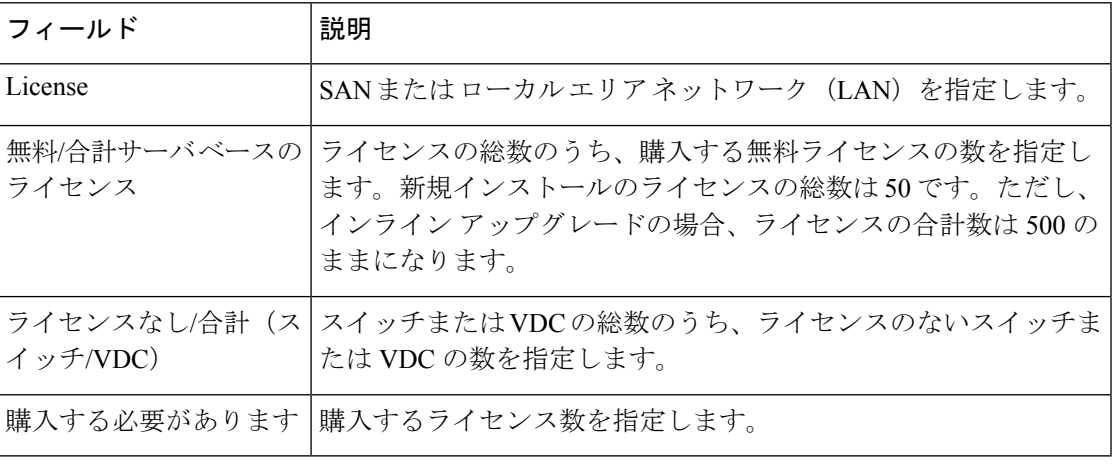

このセクションは、次のトピックで構成されています。

## ライセンスの割り当て

次の表に、すべてのスイッチまたは VDC のライセンス割り当ての詳細を示します。

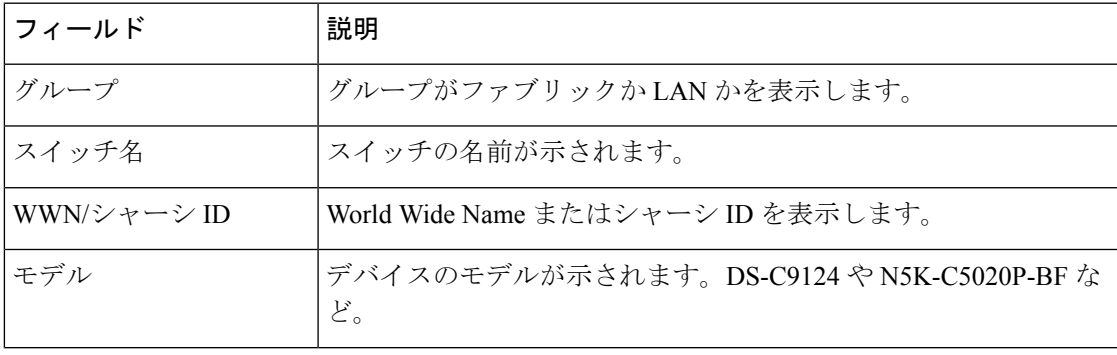

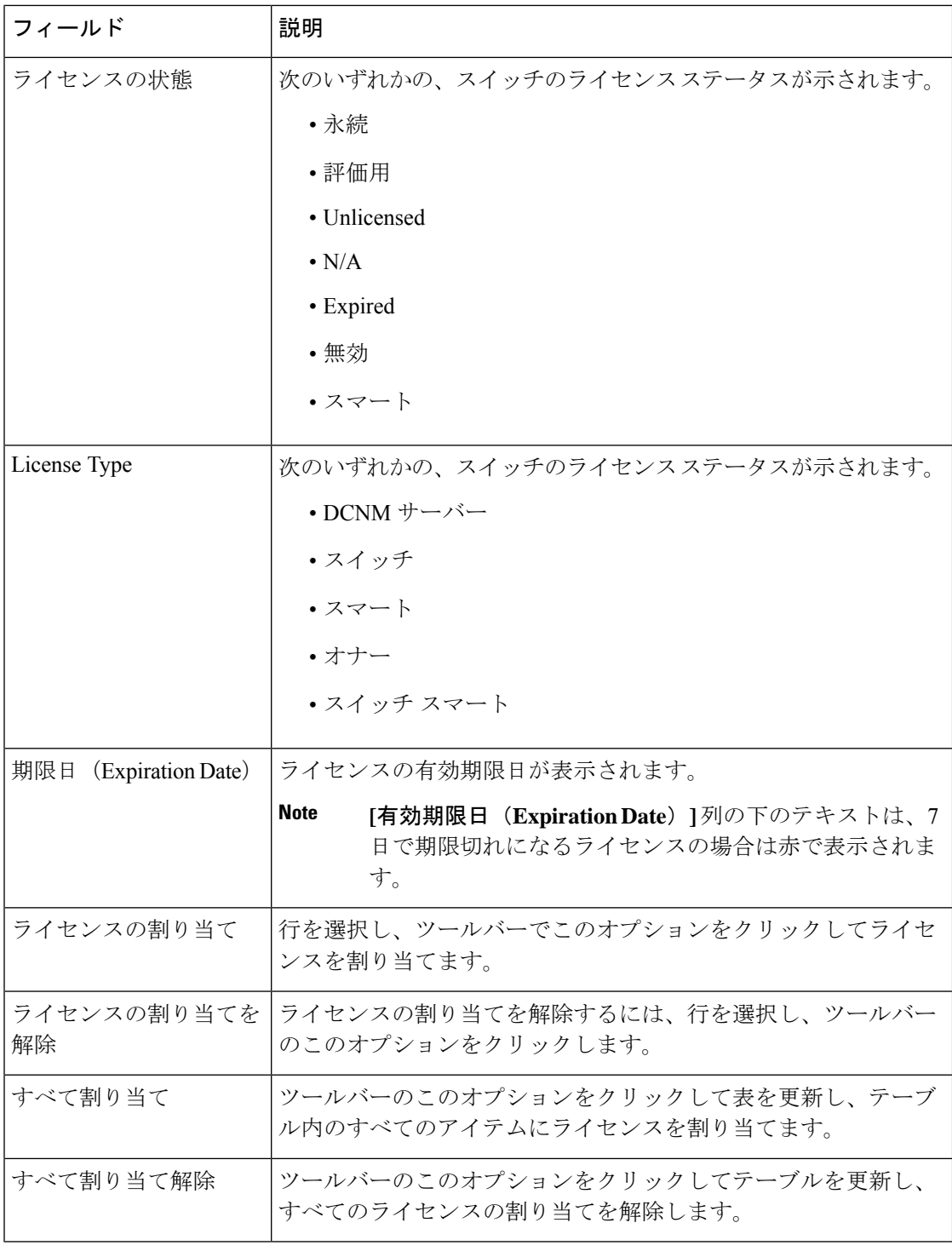

# 

ライセンスの割り当てまたは割り当て解除を行うには、ネットワーク管理者権限が必要 です。 **Note**

**28**

管理

ファブリックが最初に検出されたときに、スイッチに有効なスイッチベースのライセンスがな い場合、ライセンスはファイルライセンスプールからファブリックに自動的に割り当てられ、 プール内にライセンスが残っていない状態になります。既存のファブリックがあり、新しいス イッチがファブリックに追加された場合、ファイル ライセンス プールで使用可能なライセン スがあり、まだスイッチベースのライセンスがない場合は、新しいスイッチにライセンスが割 り当てられます。

スマート ライセンスを登録した後、永久ライセンスを持たないスイッチの **[**ライセンスの割り 当て**]** をクリックすると、スマート ライセンスがスイッチに割り当てられます。割り当てられ るライセンスの優先順位は、次の順序です。

- **1.** 永続
- **2.** スマート
- **3.** 評価用

POAP を介してスイッチにライセンスを割り当てるには、『DCNM [ライセンス](https://www.cisco.com/c/en/us/td/docs/switches/datacenter/sw/11_x/licensing/cisco_dcnm_licensing_guide_11_x.html) ガイド』を参 照してください。

スマート ライセンスを無効にすると、スマート ライセンスされたスイッチのライセンスの割 り当てが解除されます。

評価ライセンスは、スマートライセンスをサポートしていないスイッチに割り当てられます。 ライセンス状態は **Eval** で、ライセンス タイプは **DCNM-Server** です。スマート ライセンスを サポートするスイッチのリストを表示するには、『*Cisco DCNM* ライセンス ガイド、リリース *11.x*』を参照してください。

#### オナー ライセンス モード

リリース 11.3(1) から、Cisco DCNM 評価ライセンスの有効期間が 30 日から 60 日に延長されま した。つまり、60日後です。すべてのライセンスには、有効期限が付いています。ライセンス の有効期限が切れると、Cisco DCNM では、ライセンスされたすべての機能を使用できるよう になります。スイッチが再度ライセンスを付与されるか、ライセンスを手動で削除するまで、 スイッチはオナーモードのままになります。

ライセンス オナー モードのスイッチがある場合、DCNM にログオンした後にエラー メッセー ジが表示されます。

\*\*\*\*\*\*\*\*\*\*\*\*\*\*\*\*\*\*\*\*\*\*\*\*\*\*\*\*\*\*\*\*\*\*\*\*\*\*\* \*Your licenses are out of compliance. Your inventory contains switches that are unlicensed for DCNM Operation\* \*\*\*\*\*\*\*\*\*\*\*\*\*\*\*\*\*\*\*\*\*\*\*\*\*\*\*\*\*\*\*\*\*\*\*\*\*\*\*

**[**管理(**Administration**)**] > [**ライセンシングの管理(**Manage Licensing**)**] > [DCNM]** に移動 し、**[**スイッチ**/VDC**(**Switches/VDCs**)**]** テーブルでスイッチを選択し、**[**ライセンスの割当 (**Assign License**)**]** をクリックしてライセンスを更新します。

#### ガイドライン

• ライセンスが割り当てられていないスイッチは、ライセンスがないと見なされます。ライ センスのないスイッチは、ライセンスが必要な DCNM 機能を使用できません。

• スイッチに期限切れの EVAL ライセンスがある場合、EVAL から オナー モードに変更さ れ、ライセンス機能は引き続き動作します。

管理

- 期限切れの EVAL ライセンスをスイッチに割り当てることはできません。
- スイッチベースのオナーライセンスを持つスイッチは、サーバーベースのライセンスで上 書きすることはできません。
- 検出されたスイッチにライセンスが割り当てられていて、有効なライセンスが利用できな い場合、有効期限付きの優先ベースのライセンスがスイッチに割り当てられます。

#### 名誉モード ライセンスのナグ イベント

オナー モードのすべてのライセンスについて、7 日ごとにイベントが生成されますnag イベン トは、ユーザーに「DCNM-SANファイルライセンスはオナーモードです。このスイッチに新 しいライセンスを割り当てる/購入する必要があります」と通知します。または、「DCNM-LAN ファイル ライセンスはオナー モードです。このスイッチに新しいライセンスを割り当てる/購 入する必要があります。」

Cisco DCNM にログオンすると、追加のポップアップ通知が表示され、「DCNM-SAN ファイ ル ライセンスはオナー モードです。このスイッチに新しいライセンスを割り当てる/購入する 必要があります」という通知が表示されます。

#### サーバーベースのオナー ライセンスのサポート

DCNM **Web UI > [**管理**] > [**ライセンスの管理**] > [DCNM]** で、**[**ライセンスの状態] 列に [名誉] が表示され、**[**有効期限日**]**列に、ライセンスが期限切れになってオナーモードに変更された日 時が表示されます。

スイッチは、再起動後もオナーモードのままになります。ライセンスをオナーモードから変更 するには、ライセンスの割り当てを手動で解除するか、新しい有効なライセンスをスイッチに 割り当てる必要があります。

次の図は、オナー モードの SAN スイッチのライセンス ページを示しています。

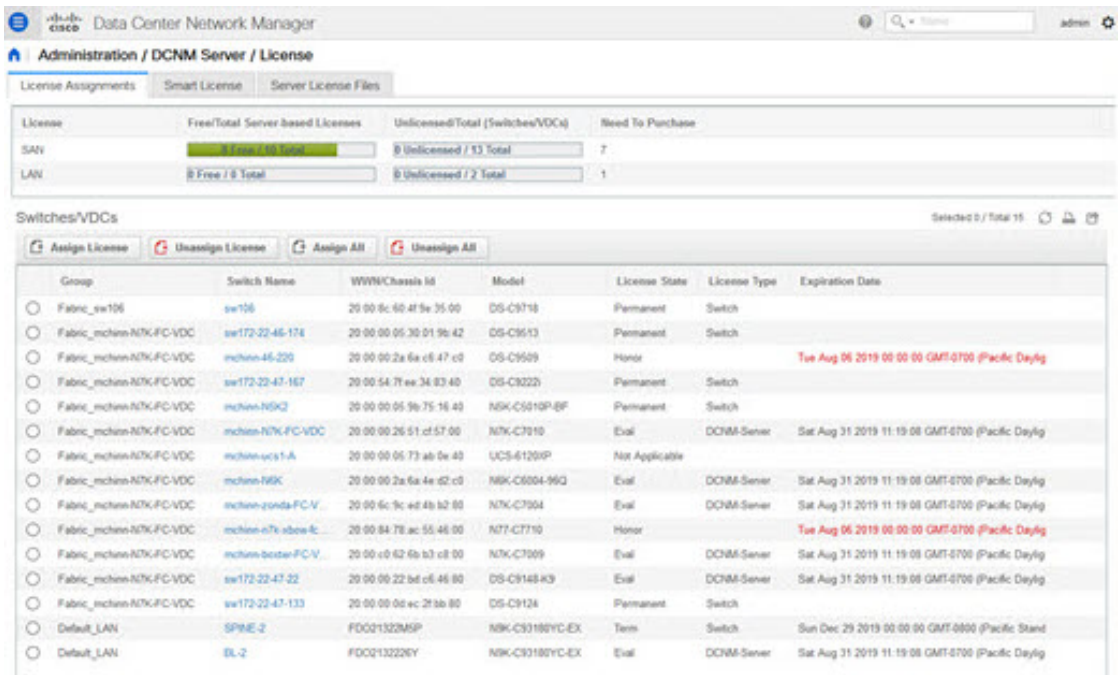

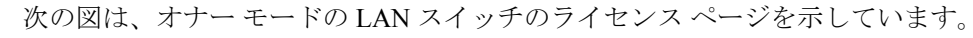

| License<br>SAN |                            | Free/Total Server based Licenses<br><b><i>STORY STORY</i></b> | <b>Parlicensed / 13 Total</b> | Unficersed/Sotal (Switches/VDCs) | Need To Purchase<br>э |                  |                                                            |                     |  |
|----------------|----------------------------|---------------------------------------------------------------|-------------------------------|----------------------------------|-----------------------|------------------|------------------------------------------------------------|---------------------|--|
| LAN            |                            | A Frank CA Texture is street                                  | B Unilconted / 2 Total        |                                  |                       |                  |                                                            |                     |  |
|                | Switches/VDCs              |                                                               |                               |                                  |                       |                  |                                                            | beautifies to @ @ @ |  |
|                | <sup>2</sup> Amign License | C Assign All<br><sup>2</sup> Unansign License.                | <b>G</b> Unassign All         |                                  |                       |                  |                                                            |                     |  |
|                | Group                      | Saritch Name                                                  | WWWChasels M                  | <b>Model</b>                     | License State         | License Type     | Exploation Date                                            |                     |  |
| o              | False, mchasi NTK-FC-VDC   | aw172-22-47-133                                               | 20.00.00 M et 27.66.00        | DS-CH24                          | Perturant             | Darksh           |                                                            |                     |  |
| o              | Falixic exchass NTK-FC-VDC | motions to be FC VDC                                          | 30 00 00 26 51 el ST 00       | NTK-C7010                        | Euk                   | DOM: Salver      | Bat Aug 31.2019 11 19:00 GMT 6700 (Pacific Daylight Time)  |                     |  |
| $\circ$        | Fabric ex105               | aw105                                                         | 20:00 lb; 60 at \$6:35.00     | 05/01/18                         | Permanent             | Suitch           |                                                            |                     |  |
| O              | Fabric mchinn-NTIGFC-VDC   | ne172-22-46-176                                               | 20.00.00 IN 30:01:96:42       | 05-CM/D                          | <b>Parmanent</b>      | <b>Beitch</b>    |                                                            |                     |  |
| ο              | Falso: mchaw-N7K-FC-VDC    | mchine-46-230                                                 | 20:00:00 Zarlie of: 47 c0     | <b>DS-CWIS</b>                   | Honor                 |                  | Tue Aug 06 2019 00:00:00 GMT-0700 (Pacific Daylight Tene)  |                     |  |
| o              | Falser, excluse NTK-FC-VDC | ww172-22-47-167                                               | 20 00 S4 70 ee 34 83 80       | DS-C9225                         | Permanent             | Statish          |                                                            |                     |  |
| ō              | Fates: nchin N7KFC/IDC     | meters held?                                                  | 20 00 00 01 fts 75 16 a0      | NSCO210P-DF                      | Parnaheit             | Sena             |                                                            |                     |  |
| ο              | Fabric mehine H/N/FC-VDC   | mchine-boster FCV                                             | 20:00 c0:02:4h h7 c8:00       | NIN-C7009                        | Ewil                  | <b>DOM-Senet</b> | Sat Aug 31 2019 11:19:08 GMT-0700 (Pacific Daylight Time)  |                     |  |
| o              | Fabric meltim N7K-FC-VDC   | mellow-aca/LA                                                 | 20:00:00 IS 73 ah 0x 40       | UC841200P                        | <b>Not Applicable</b> |                  |                                                            |                     |  |
| o              | Falsic meters-NTK-FC-VDC   | mchine-filipi                                                 | 20:00:00 Za Ka Air (2) c0     | <b>NBCC6006-962</b>              | Eur.                  | DOM Sanar        | Sat Aug 31 2019 11 19:00 CMT-0700 (Pacific Daylork Time)   |                     |  |
| o              | False molem NTK-FC-VDC     | richiré ponta FC/2.                                           | 20 00 fat the within tut 80   | N/N-C7066                        | field                 | DOM-Sanar        | Sat Aug 31 2019 11:19:08 CMT-0700 (Pacific Daylight Time)  |                     |  |
| o              | Fabric mchinn-NTN(FC-VOC)  | md19-22-47-22                                                 | 20.00.00.22 hd c6.46.00       | <b>OS-CHABAS</b>                 | Eval.                 | DOM/-Senat       | Sat Aug 31 2019 11:19:00 GMT-0700 (Pacific Daylight Time)  |                     |  |
| O              | Fabric_mchaw-EDG/ECVDC     | mchrev-s7k-sbrw-fc.                                           | 20.00 84 78 ac 55 46 00       | <b>NTI-CITME</b>                 | <b>Unicated</b>       |                  |                                                            |                     |  |
| o              | Default_LAN                | <b>SPIKE-2</b>                                                | <b>FDO21322MIP</b>            | NIK-CS0190YC-EX                  | Tanno                 | Sahih            | Bun Dac 29 2019 00:00 00 CAIT-0900 (Pacific Standard Time) |                     |  |
| o              | Detail LAN                 | 80.00                                                         | PDOI:132226Y                  | NIK-CEHIEVC-EX                   | <b>Florida</b>        |                  | Wed Aug 67 2019 00:00:00 CMT-6700 (Pacific Daylight Time)  |                     |  |

次の図は、ライセンスと期間のオナー モードを表示するスイッチ テーブルを示しています。

| $\sim$       | Inventory / View / Switches<br>Switches |                                 |                 |                            |                               |                         |              |                   |                     |                 |                       | Total VA            | 0.280. |
|--------------|-----------------------------------------|---------------------------------|-----------------|----------------------------|-------------------------------|-------------------------|--------------|-------------------|---------------------|-----------------|-----------------------|---------------------|--------|
|              | G. Recalculate Health                   |                                 |                 |                            |                               |                         |              |                   |                     |                 |                       | Show   Quick Filter | м<br>٠ |
|              | Group.                                  | Device Name                     | IP Address      | WWWChassis Id.             | Health'                       | <b>Station</b>          | A Ports      | Model             | Serial No.          | Release.        | License               | <b>Up Time</b>      |        |
|              | Fateic mchine-NZV.                      | @ nchine-46-226                 | 172:22:46.220   | 20:00 00:2x to cli xT c0   | <b>AND IN</b>                 | <sup>O</sup> Module Wa. | 112          | 05-C95t9          | <b>FOXNETGINONY</b> | 6.3(17)         | <b>Honor</b>          | 310 days, 11:30 AL  |        |
| $2^{\circ}$  | Fabric, mchine-NZV.                     | @ miles base / CVOC             | 172.25.234.200  | 20:00 clt \$2.6b b3 clt 00 | <b>The Contract</b>           | <b>Date</b>             | $32^{\circ}$ | <b>KNCRB</b>      | <b>JAF150SAGPR</b>  | 6.2/525         | Eval - Sat Au.        | 150 April, 14 00:04 |        |
|              | Falso: mchete-52%.                      | <b>BI</b> Inclusive Mach        | 172 25 234 191  | 20:00:00:05:96:75:16.40    | <b>CONTRACTOR</b>             | <b>O</b> Module Vila    | 52           | NECOSTOP,         | SSIMINGCL           | 5 2/1/V/V/A     | Pernahent             | 271 days, 05 16:40  |        |
| $\mathbf{d}$ | Fabie mchine-fdVc                       | #8 mchine-hills)                | 172.22.46.159   | 20 00 00 2x 6x 4x 42 c0    | <b>CONTRACTOR</b>             | <b>O</b> Module Wall    | 12           | 1004-00034-5      | FOC1737939Q         | 7.00WN(1)       | Eval - Sat Au         | 467 days, 22 28 14. |        |
| s.           | Fabric mchine-hi?K.                     | <b>B</b> Holland ATACPG VDC     | 172:25.234.1933 | 2010/08/26 11:457:00       | <b>CONTRACTOR</b>             | $\mathbf{E}$            | 24           | N/K-C/Irth        | JAP13160CFF         | <b>FATION'D</b> | Eval - Sat Au.        | 333 days, 17, 12.98 |        |
| s            | Fabric mchinn-KIV                       | (S) inclusion for about \$1.000 | 172.25.234.296  | 20 00 St 79 ac 55 46 90    | <b>COMMAND</b>                | $22 - 1$                | $30 -$       | <b>M7T-C7710</b>  | JAP SATARAG         | 8,520           | <b>Honor</b>          | 229 days, 56:43.00  |        |
|              | Fabric, Inchara-NZIC.                   | <b>B</b> Hotel sculp A          | 173 26 234 171  | 20:00:00:00:73 ab De 40    | <b>SCRATT</b>                 | <b>O</b> Module Wa-     | $70^{\circ}$ | <b>UCS-61200</b>  | SS/M300C79          | 5 009422 Mail   | <b>Not Applicable</b> | 404 April, 15:25:33 |        |
| ĸ            | Falsic militarities.                    | @ Inchine-ponda-FC-VDC          | 173.25.254.202  | 20:00 tic fic ad 45:12:00  | <b>CONTRACTOR</b>             | <b>O</b> Musule Wa.     | 24           | <b>10KCNN</b>     | JAF1612AP05         | 6.3/189         | End - for Au.         | 101 days, 13.27.53  |        |
| Y.           | Fates sw106                             | dil = 100                       | 172.25.153.104  | 20:00 Bc 40:4f Sa 35:00    | <b>Service</b>                | <sup>O</sup> Module Wa. | 411          | DS-CST18          | JPG/M390E3P         | EA(T)           | Parinament.           | 76 days, 19:26:14   |        |
| 30           | Fabric mchinn-h25C                      | 图 to (12-22-8)-171              | 172 22 46 174   | 20:00:00:05:30:01:56:42    | <b>STATE</b>                  | $\mathbf{E}$            | 178          | 05-0993           | PHHRSTOPY           | 4.2(19)         | Partnered             | 332 days: 19.05 SB  |        |
| T1           | Fabric mchine-MNC                       | @ w172-22-47-133                | 172 22 47 130   | 30-90-00-04 ac 26 M-90     | <b>CONTRACTOR</b>             | <b>O</b> Module Wa.     | $^{24}$      | <b>OSCITM</b>     | FOX10200688         | 8.0(1a)         | Parraret              | 332 days, 19.07.09  |        |
| 갑            | Falute mchine-NZV.                      | @ or(72-22-47-167)              | 172.22.47.167   | 20:00 fol 7f ex 34.83-80   | <b><i><u>Distance</u></i></b> | <b>Disk</b>             | $^{36}$      | DS-C9223          | FOXYEMbevs          | 4.2(1)          | Pernaheret            | 05.41.65            |        |
| $+5$         | Fabric mchini-N7K.                      | @w12-22-01-22                   | 1721217.22      | 26:00:00:22 tet of, 46:00  | <b>CONTRACTOR</b>             | <b>O</b> Module Wa.     | 48           | <b>DS-CITABAS</b> | 55/10090870         | 5.50%           | Eval - Sat Au.        | 493 days, 20 26:08  |        |
| 14           | Default LAN                             | 器長く                             | 172 26 30 72    | FOOD132206Y                | <b>Contract Contract</b>      | 四山                      | 54           | NIK CEYER         | <b>FDO2FOU226Y</b>  | 9.20.66         | Eval - Sat Au         | 00 26 14            |        |
| 15.          | Default, LAW                            | <b>BESPHELD</b>                 | 172.26.20.70    | FOOD LIZABIP               | <b>Contract Contract</b>      | <b>B</b> at             | 54           | <b>NSCOUTS</b>    | <b>FDOZTOZZMSP</b>  | 9.20.745        | Tarry.                | 03 26 15            |        |

次の画像は、オナー モード ライセンスの LAN スイッチを備えたスイッチ ダッシュボードを 示しています。

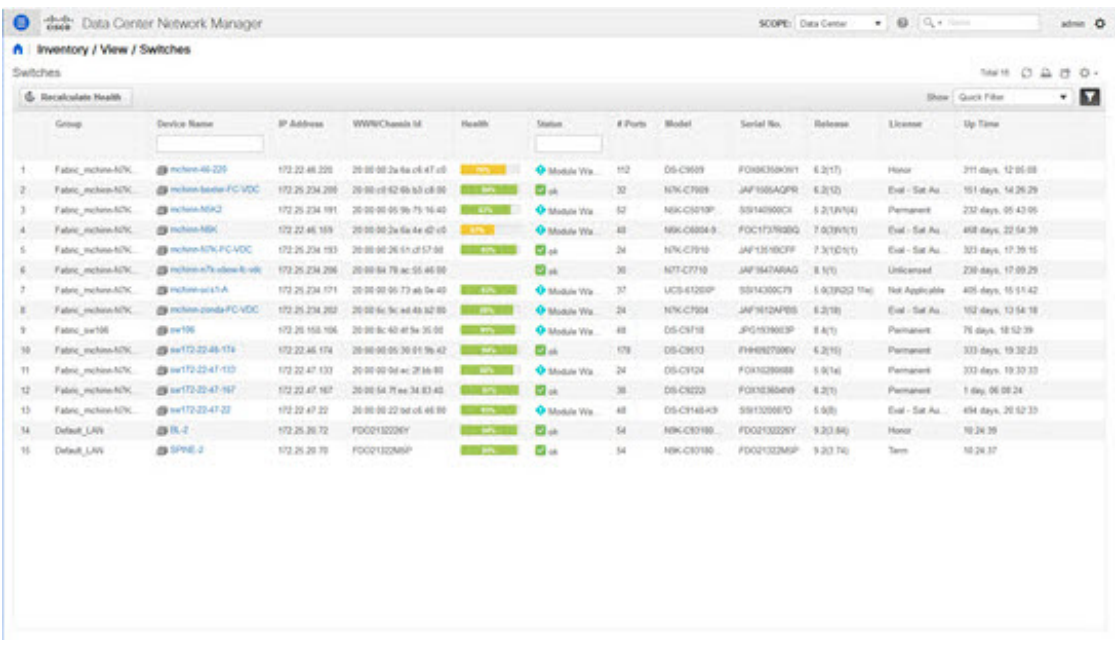

次の図は、オナーモードライセンスのSANスイッチを備えたスイッチダッシュボードを示し ています。

**32**

管理 |

次の図は、SAN クライアント ライセンスの使用許諾契約タブを示しています。

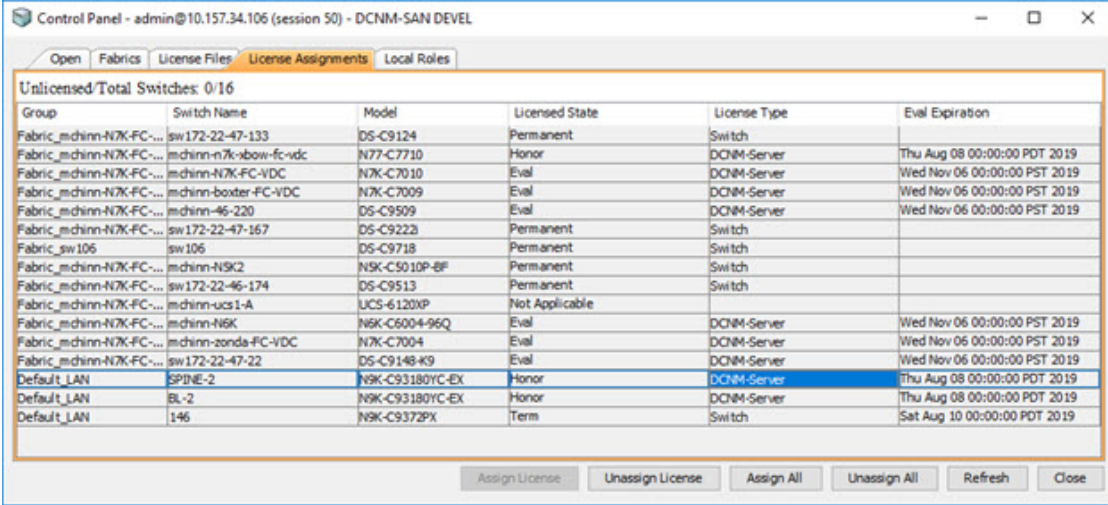

次の図は、**SAN** クライアント ライセンス ファイル タブを示しています。

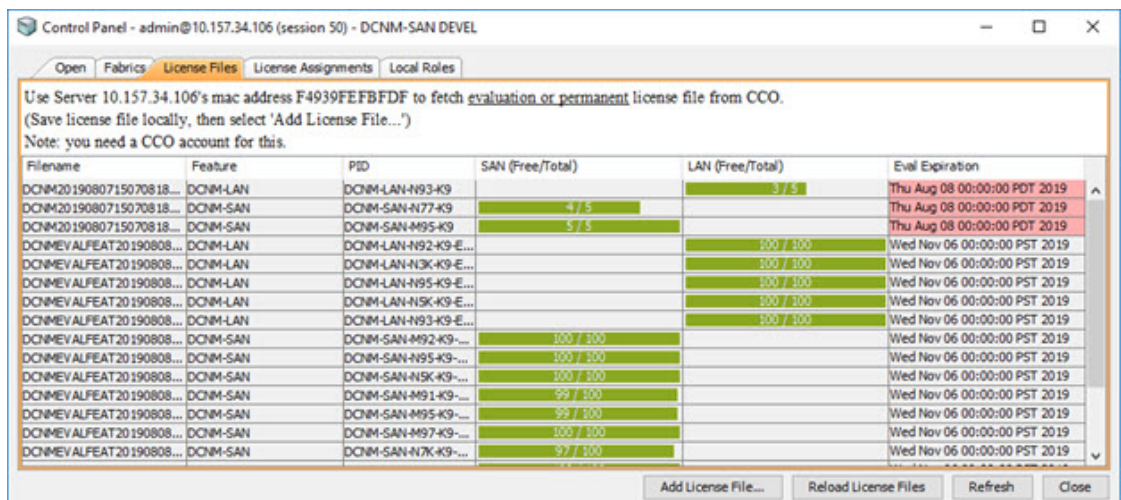

$$
\theta
$$

スイッチベースのオナー ライセンスは、サーバーベースのライセンス ファイルで上書き できません。 (注)

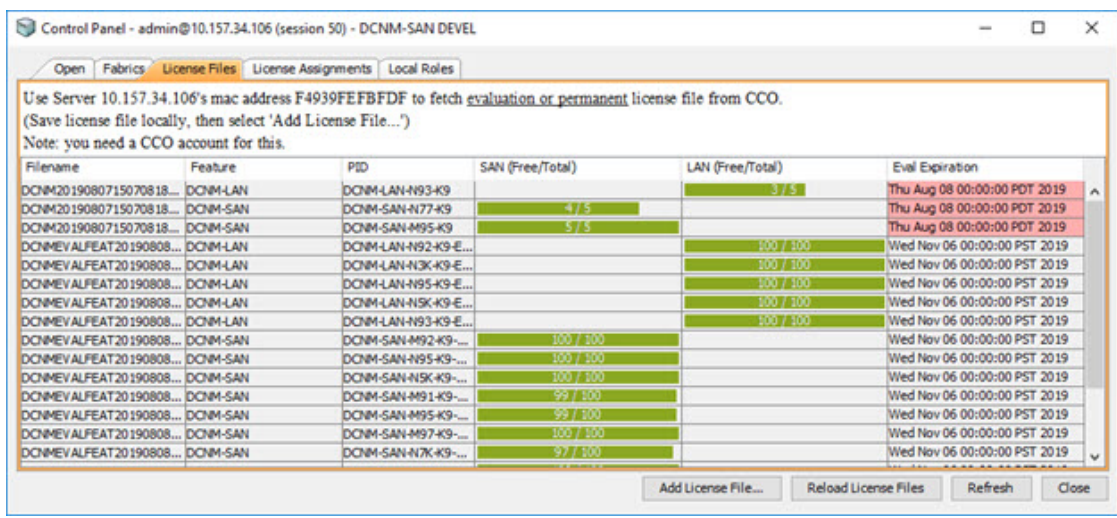

## スマート ライセンス

Cisco DCNM リリース 11.1(1) からスマート ライセンシング機能を使用して、デバイス レベル でライセンスを管理し、必要に応じて更新します。Cisco DCNM Web UI から、管理 (**Smart License Administration**)**] > [**ライセンス管理(**Manage Licensing**)**] > [DCNM] > [**スマート ラ イセンス(**SmartLicense**)**]**を選択します。Ciscoスマートライセンスの簡単な紹介、メニュー バー、および**[**スイッチ ライセンス(**Switch Licenses**)**]**エリアが表示されます。

**34**

管理

#### スマートライセンシングの概要

シスコ スマート ライセンシングは、シスコ ポートフォリオ全体および組織全体でソフトウェ アをより簡単かつ迅速に一貫して購入および管理できる柔軟なライセンスモデルです。また、 これは安全です。ユーザーがアクセスできるものを制御できます。スマートライセンスを使用 すると、次のことが可能になります。

- 簡単なアクティベーション:スマートライセンスは、組織全体で使用できるソフトウェア ライセンスのプールを確立します。PAK(製品アクティベーションキー)は不要です。
- 管理の統合: My Cisco Entitlements (MCE) は、使いやすいポータルですべてのシスコ製 品とサービスの完全なビューを提供します。
- ·ライセンスの柔軟性:ソフトウェアはハードウェアにノードロックされていないため、必 要に応じてライセンスを簡単に使用および転送できます。

スマートライセンスを使用するには、まず Cisco Software Central でスマートアカウントを設定 する必要があります(<https://software.cisco.com/software/csws/ws/platform/home>)。

シスコライセンスの詳細な概要については、[https://www.cisco.com/c/en/us/buy/licensing/](https://www.cisco.com/c/en/us/buy/licensing/licensing-guide.html) [licensing-guide.html](https://www.cisco.com/c/en/us/buy/licensing/licensing-guide.html) を参照してください。

概要で、**[**ここをクリック(**Click Here**)**]** をクリックして、スマート ソフトウェア ライセンス に関する情報を表示します。

メニュー バーには次のアイコンがあります。

- **[**登録状況(**Registration Status**)**]** : クリックするとポップアップ ウィンドウに現在の登録 の詳細が表示されます。スマート ライセンシングが有効になっていない場合、値は **UNCONFIGURED** です。登録せずにスマート ライセンシングを有効にすると、値は **DEREGISTERED**に設定されます。登録後、値は**REGISTERED**に設定されます。登録ス テータスをクリックして、最後のアクション、アカウントの詳細、およびその他の登録の 詳細を **[**登録の詳細(**Registration Details**)**]** ポップアップ ウィンドウに表示します。
- **[**ライセンスのステータス(**LicenseStatus**)**]**:ライセンスのステータスを指定しますスマー トライセンシングが有効になっていない場合、値は**UNCONFIGURED**です。登録せずに スマート ライセンシングを有効にすると、値は **NO LICENSES IN USE** に設定されます。 値は、ライセンスを登録して割り当てると、**AUTHORIZED**または**OUT-OF-COMPLIANCE** に設定されます。**[**ライセンス認証の詳細(**License Authorization Details**)**]** ポップアップ ウィンドウで、最後のアクション、最後の認証試行、次の認証試行、および認証の有効期 限を表示するには、ライセンス ステータスをクリックします。
- **[**制御(**Control**)**]** : スマート ライセンスの有効化または無効化、トークンの登録、認証の 更新を行うことができます。

次の表で、「スイッチライセンス」の項に表示されるフィールドについて説明します。

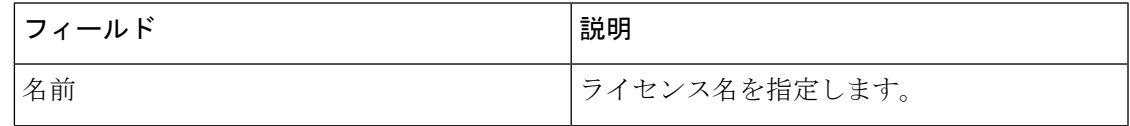

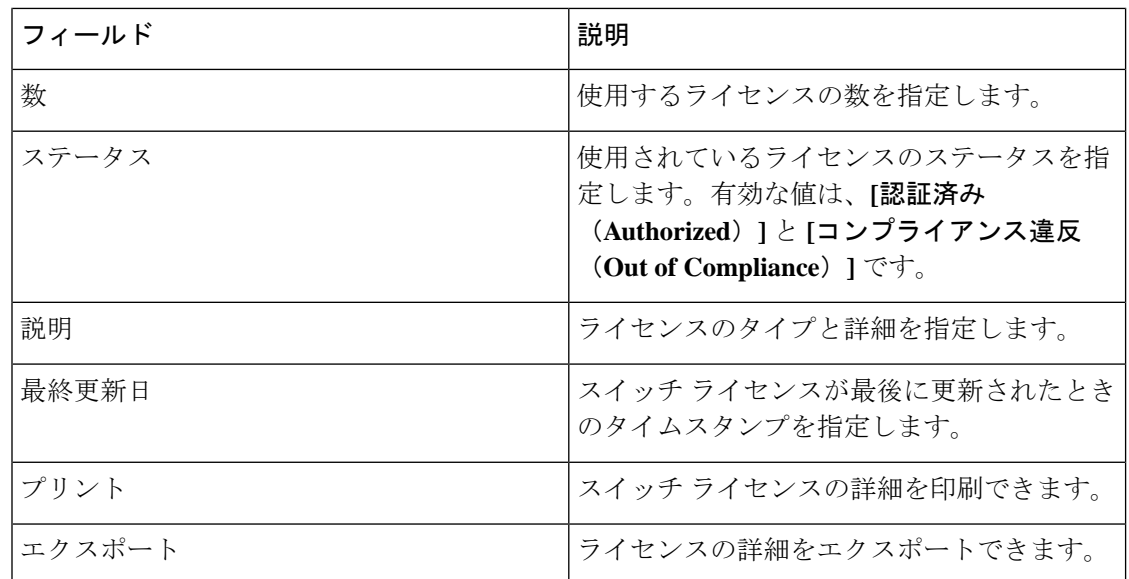

CiscoSmartSoftware Manager でアカウントから製品ライセンスを削除した後、スマート ライセ ンスを無効にして、再度登録します。

#### スマート ライセンスの有効化

Cisco DCNM Web UI からスマート ライセンスを有効にするには、次の手順を実行します。

#### 手順

- ステップ **1 [**管理(**Administration**)**] > [**ライセンスの管理(**Manage Licensing**)**] > [DCNM] > [**スマート ライセンス(**Smart License**)**]** を選択します。
- ステップ **2 [**制御(**Control**)**]** をクリックし、ドロップダウン リストで **[**有効化(**Enable**)**]** を選択して、 スマート ライセンスを有効にします。

確認ウィンドウが表示されます。

ステップ **3 [**はい(**Yes**)**]** をクリックします。

DCNM インスタンスを登録する手順が表示されます。

登録ステータスが **[**未構成(**UNCONFIGURED**)**]** から **[**登録抹消(**DEREGISTERED**)**]** に変 わり、ライセンス ステータスが **[**未構成(**UNCONFIGURED**)**]** から **[**使用されているライセ ンスはありません(**No Licenses in Use**)**]** に変わります。

#### **Cisco DCNM** インスタンスの登録

#### **Before you begin**

Cisco Smart Software Manager のトークンを作成します。

**36**

管理

#### **Procedure**

- ステップ **1 [**管理(**Administration**)**] > [**ライセンスの管理(**Manage Licensing**)**] > [DCNM] > [**スマート ライセンス(**Smart License**)**]** を選択します。
- ステップ **2 [**制御(**Control**)**]**をクリックし、ドロップダウンリストで**[**登録(**Register**)**]**を選択します。 **[**登録(**Register**)**]** ウィンドウが表示されます。
- ステップ **3** スマート ライセンス エージェントを登録するには、[トランスポート(Transport)] オプショ ンを選択します。

次のオプションがあります。

• デフォルト:**NDFC** はシスコのライセンシング サーバと直接通信します

このオプションは、次の URL を使用します。 https://tools.cisco.com/its/service/oddce/services/DDCEService

• トランスポート ゲートウェイ(**Transport Gateway**) **-** ゲートウェイまたはサテライト経 由のプロキシ

このオプションを選択する場合は、URL を入力します。

• プロキシ:中間 **HTTP** または **HTTPS** プロキシ経由のプロキシ

このオプションを選択する場合は、URL とポートを入力します。

ステップ **4 [**トークン(**Token**)**]** フィールドに登録トークンを入力します。

ステップ **5** ライセンスを登録するために、**[**送信(**Submit**)**]** をクリックします。

登録ステータスが **[**登録抹消(**DEREGISTERED**)**]** から **[**登録済み(**REGISTERED**)**]** に変わ ります。スイッチ ライセンスの名前、数、およびステータスが表示されます。

**[**登録ステータス:登録済み(**RegistrationStatus: REGISTERED**)**]**をクリックして、登録され たトークンの詳細を表示します。

スイッチの詳細は、**[**ライセンス割り当て(**License Assignments**)**]** タブの **[**スイッチ**/VDC** (**Switches/VDCs**)**]** セクションで更新されます。スマート ライセンス オプションを使用して ライセンスが付与されたスイッチのライセンス タイプとライセンス状態は **Smart** です。

#### **What to do next**

登録後に発生した通信エラーのトラブルシューティングを行います。

通信エラーのトラブルシューティング

登録中の通信エラーを解決するには、次の手順を実行します。

#### **Procedure**

ステップ1 DCNM サービスを停止します。

- ステップ **2** 次のパスからサーバプロパティファイルを開きます:/usr/local/cisco/dcm/fm/conf/server.properties
	- Windows のサーバ プロパティ ファイルは、次の場所にあります:C:/Program Files/Cisco/dcm/fm/conf/server.properties **Note**
- ステップ **3** サーバ プロパティ ファイルに次のプロパティを含めます: #cisco.smart.license.production=false #smartlicense.url.transport=https:// *CiscoSatellite\_Server\_IP* /Transportgateway/services/DeviceRequestHandler
- ステップ **4** 次のシンタックスで、/etc/hosts ファイルのホスト データベースにある Cisco サテライトの詳細 を更新します:*Satellite\_Server\_IP* CiscoSatellite
- ステップ **5** DCNM サービスを開始します。

#### 認証を更新

登録済みの場合にのみ、承認を手動で更新できます。自動再承認は定期的に行われます。**[**ラ イセンス ステータス(**LicenseStatus**)**]** をクリックして、次回の自動再承認に関する詳細を表 示します。Cisco DCNM Web UI から承認を更新するには、次の手順を実行します。

#### **Procedure**

- ステップ **1 [**管理(**Administration**)**] > [**ライセンスの管理(**Manage Licensing**)**] > [DCNM] > [**スマート ライセンス(**Smart License**)**]** を選択します。
- ステップ **2 [**制御(**Control**)**]**をクリックし、ドロップダウンリストで**[**承認の更新(**RenewAuthorization**)**]** を選択して、ライセンス承認を更新します。

更新がある場合は、更新を取得する要求が CiscoSmartSoftware Manager に送信されます。更新 後、**[**スマート ライセンス(**Smart Licenses**)**]** ウィンドウが更新されます。

#### スマート ソフトウェア ライセンスの無効化

Cisco DCNM Web UI からスマート ライセンスを無効にするには、次の手順を実行します。

#### **Procedure**

- ステップ **1 [**管理(**Administration**)**] > [**ライセンスの管理(**Manage Licensing**)**] > [DCNM] > [**スマート ライセンス(**Smart License**)**]** を選択します。
- ステップ **2 [**制御(**Control**)**]** を選択し、**[**無効化(**Disable**)**]** を選択して、スマート ライセンスを無効に します。

管理

確認ウィンドウが表示されます。

ステップ **3 [**はい(**Yes**)**]** をクリックします。

このトークンを使用するスイッチのライセンスステータスは、**[**ライセンスの割り当て(**License Assignments**)**]**タブで、**[**ライセンスなし(**Unlicensed**)**]**に変わります。このトークンは、Cisco SmartSoftware Manager の **[**製品インスタンス(**ProductInstances**)**]** タブの下のリストから削除 されます。

スマート ライセンスが利用できず、スマート ライセンスを無効にした場合は、**[**ライセンスの 割り当て(**License Assignments**)**]** タブからライセンスを手動で解放します。

### スイッチ スマート ライセンス

スマート ライセンスでスイッチが事前構成されている場合、DCNM がスイッチ スマート ライ センスを検証し割り当てます。CiscoDCNMUIを使用してスイッチにライセンスを割り当てる には、**[**管理(**Administration**)**] > [**ライセンスの管理(**Manage Licensing**)**] > [**ライセンスの割 り当て(**Assign License**)**]** または **[**すべて割り当て(**Assign All**)**]** を選択します。

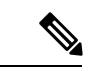

管理モードのスイッチについては、スイッチ スマート ライセンスは DCNM を通して割 り当てる必要があります。 (注)

 $\label{eq:1} \bigotimes_{\mathbb{Z}}\mathbb{Z}_{\mathbb{Z}}$ 

(注) Cisco NX-OS リリース 9.3(6) 以降、スイッチ スマート ライセンスがサポートされます。

DCNM でスイッチ スマート ライセンスを有効にするには:

- 自由形式の CLI 設定を使用して、スイッチでスマート ライセンス機能を有効にします。
- スイッチで **feature license smart** または **license smart enable** コマンドを使用して、スイッ チのスマート ライセンスを構成します。
- license smart register **idtoken** コマンドを使用して、デバイスのトークンをスマート アカウ ントにプッシュします。DCNMの**[EXEC]**オプションを使用して、トークンをプッシュし ます。詳細については、[DCNM での EXEC モード コマンドの実行 (Running EXEC Mode [Commands](https://www.cisco.com/c/en/us/td/docs/dcn/dcnm/1151/configuration/lanfabric/cisco-dcnm-lanfabric-configuration-guide-1151/control.html#task_ph3_tjn_5pb) in DCNM)]を参照してください。

ライセンスのないスイッチの場合、ライセンスは次の優先度に基づいて割り当てられます。

- **1.** DCNM スマート ライセンス
- **2.** DCNM サーバ ライセンス
- **3.** DCNM 評価ライセンス

### サーバ ライセンス ファイル

Cisco DCNM Web UIから、**[**管理(**Administration**)**] > [**ライセンスの管理(**ManageLicensing**)**] > [DCNM] > [**サーバ ライセンス ファイル(**Server License Files**)**]** を選択します。次のテーブ ルには Cisco DCNM

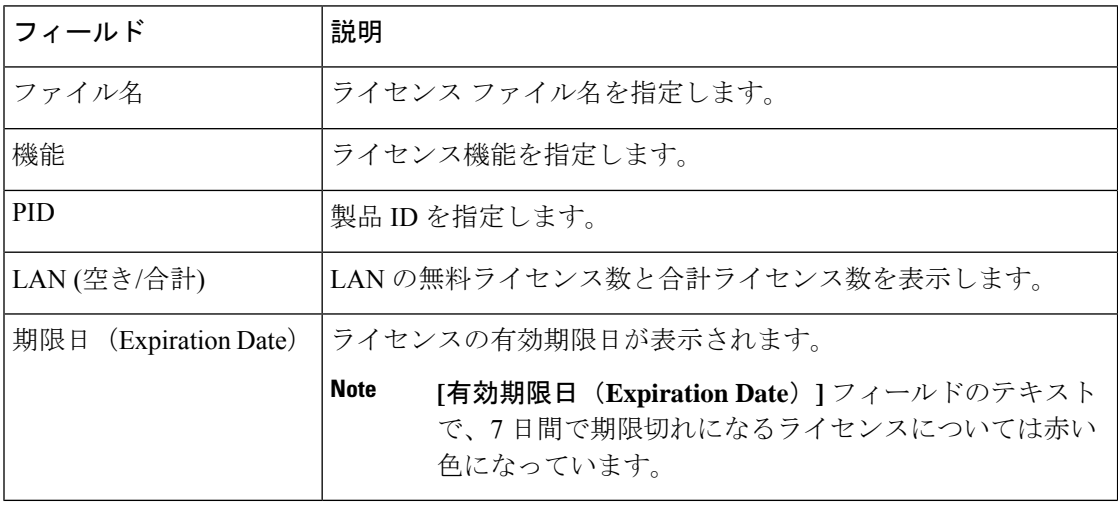

#### **Cisco DCNM** ライセンスの追加

Cisco DCNM から Cisco DCNM ライセンスを追加するには、以下の手順を実行します。

#### **Before you begin**

次の手順を実行するには、ネットワーク管理者権限が必要です。

#### **Procedure**

- ステップ **1** ライセンスウィザードを開始するには**[**管理(**Administration**)**] > [**ライセンスの管理(**Manage Licensing**)**] > [DCNM]** を選択します。
- ステップ **2 [**サーバ ライセンス ファイル(**Server License Files**)**]** タブを選択します。

有効な Cisco DCNM-LAN ライセンス ファイルは表示されています。

ライセンスをロードするときは、セキュリティエージェントが無効になっていることを確認し てください。

- ステップ **3** シスコから送付されたライセンス パック ファイルをローカル システムのディレクトリにダウ ンロードします。
- ステップ **4 [**ライセンス ファイルの追加(**Add License File**)**]** をクリックし、ローカル マシンに保存した ライセンス パック ファイルを選択します。

ファイルはサーバ マシンにアップロードされ、サーバ ライセンス ディレクトリに保存されて から、サーバにロードされます。

**40**

管理

.licファイルのコンテンツを編集しないようにしてください。編集すると、CiscoDCNM ソフトウェアでは、そのライセンスファイルに関連付けられたすべての機能が無視さ れます。このファイルの内容に署名して、内容が変更されないようにする必要があり ます。ライセンス ファイルを間違って複数回コピー、名前変更、または挿入した場 合、重複ファイルは無視されますが、元のファイルはカウントされます。 **Note**

# スイッチの機能:一括インストール

リリース 11.3(1) 以降、Cisco DCNM では、1 つのインスタンスで複数のライセンスをアップ ロードできます。DCNM はライセンス ファイルを解析し、スイッチのシリアル番号を解析し ます。検出されたファブリックにライセンスファイルのシリアル番号をマッピングして、各ス イッチにライセンスをインストールします。ライセンス ファイルがブート フラッシュに移動 され、インストールされます。

Cisco DCNM Web Client UI でスイッチにライセンスを一括インストールするには、次の手順を 実行します。

- **1. [**管理 **(Administration)] > [**ライセンス付与の管理 **(Manage Licensing)] > [**スイッチ機能 (**Switch features**)**]** を選択します。
- **2.** スイッチ ライセンス エリアで、 **[**ライセンス ファイルのアップロード(**Upload License files**)**]** をクリックして適切なライセンス ファイルをアップロードします。 一括でスイッチ ライセンスをインストール ウィンドウが表示されます。
- **3.** ライセンスを選択で、**[**ライセンスファイルの選択(**Select License File file(s**)**]**をクリッ クします。

ローカル ディレクトリにある適切なライセンス ファイルに移動して選択します。

[開く (Open) ] をクリックします。

- **4.** DCNMサーバからスイッチにライセンスファイルをコピーするためのファイル転送プロ トコルを選択します。
	- ライセンス ファイルをアップロードするには、**TFTP**、**SCP**、または **SFTP** プロト コルのいずれかを選択します。

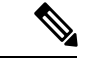

すべてのプラットフォームですべてのプロトコルがサポート されているわけではありません。TFTPは、Win/RHELDCNM SAN インストールでのみサポートされます。ただし、 SFTP/SCP はすべてのインストール タイプでサポートされて います。 (注)

**5. VRF** 構成をサポートするライセンスの VRF チェックボックスをオンにします。

**6. [**スイッチでファイルを上書きする(**Overwrite file onSwitch**)**]** チェックボックスをオン にして、アップロードされた新しいライセンスファイルでライセンスファイルを上書き します。

$$
\mathscr{A}
$$

- overwrite コマンドは、ブート フラッシュ内の既存のファイルに新しいファイルをコピー します。以前のライセンスがすでにインストールされている場合、それはインストール を上書きしません。 (注)
- **7.** DCNM サーバ ログイン情報で、DCNM サーバのルート ユーザー名とパスワードを入力 します。

DCNM にアクセスするための認証ログイン情報を入力します。DCNM Linux 展開の場 合、これはユーザー名です。OVA\ISO展開の場合、**sysadmin**ユーザーの資格情報を使用 します。

8. [アップロード (Upload) ] をクリックします。

ライセンスファイルがDCNMにアップロードされています。次の情報がライセンスファ イルから抽出されます。

- スイッチ IP:このライセンスが割り当てられているスイッチの IP アドレス。
- ライセンス ファイル:ライセンス ファイルのファイル名
- 機能リスト:ライセンス ファイルでサポートされている機能のリスト
- **9.** アップロードし、それぞれのスイッチにインストールするライセンスのセットを選択し ます。ライセンス ファイルは、単一の特定のスイッチに適用されます。
- **10. [**ライセンスのインストール(**Install Licenses**)**]** をクリックします。

選択したライセンスがアップロードされ、それぞれのスイッチにインストールされます。 問題やエラーを含むステータスメッセージは、ファイルが完了するたびに更新されます。

**11.** ライセンスがそれぞれのデバイスと一致し、インストールされると、**[**ライセンスのス テータス(**License Status**)**]** テーブルにステータスが表示されます。

#### スイッチベースの名誉ライセンスのサポート

[DCNM**WebUI]>[**インベントリ(**Inventory**)**]>[**スイッチ(**Switch**)**]>[**ライセンス(**License**)**]** で、**[**タイプ(**Type**)**]** 列に「Unlicensed Honor License」と表示され、**[**警告(**Warnings**)**]** 列に **[Honor started: …]** と表示され、ライセンスが名誉モードに変更されてからの経過時間が表示 されます。

Ι

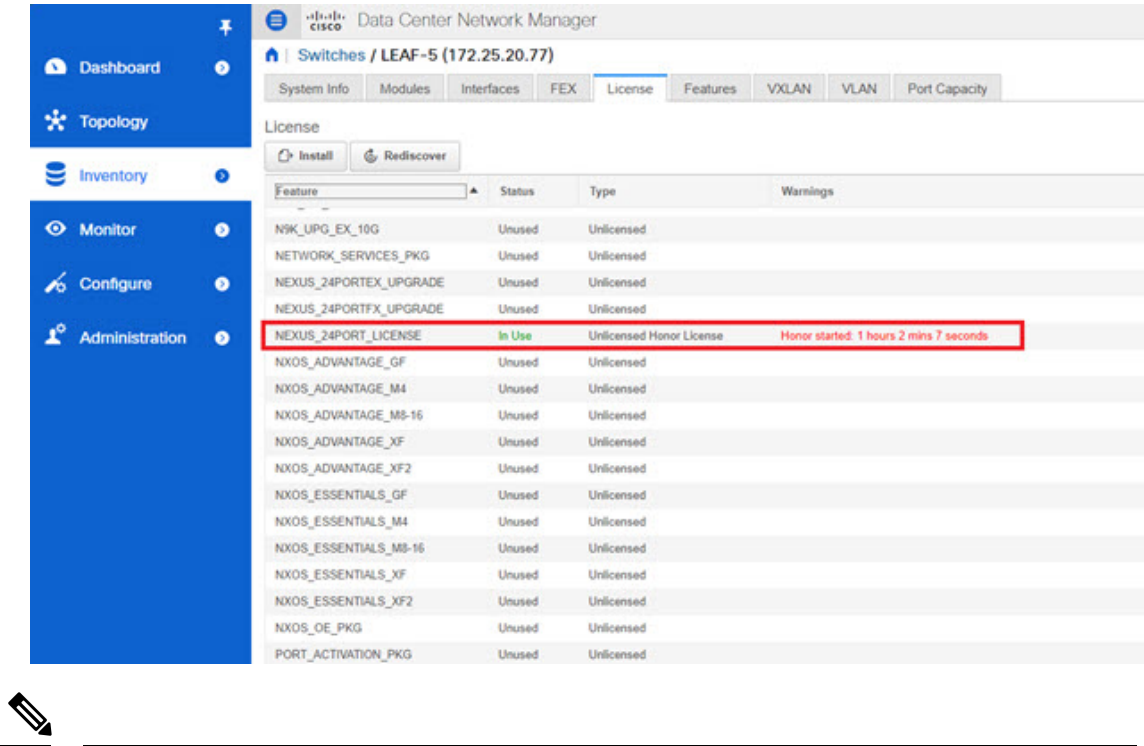

(注)

スイッチベースのオナー ライセンスは、サーバーベースのライセンス ファイルで上書き できません。

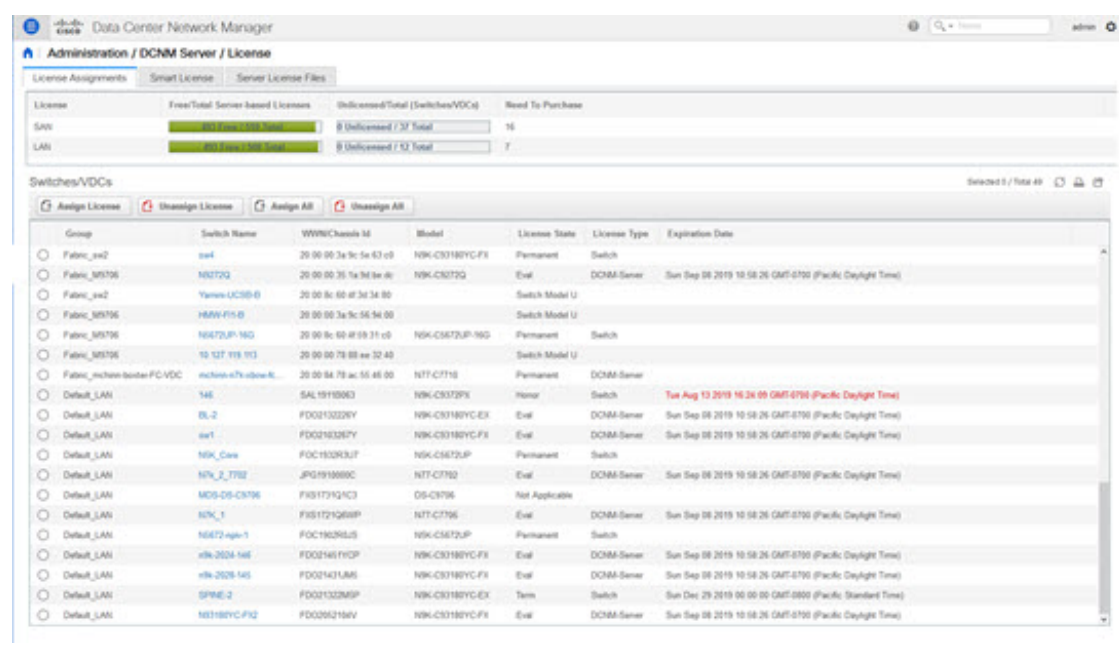

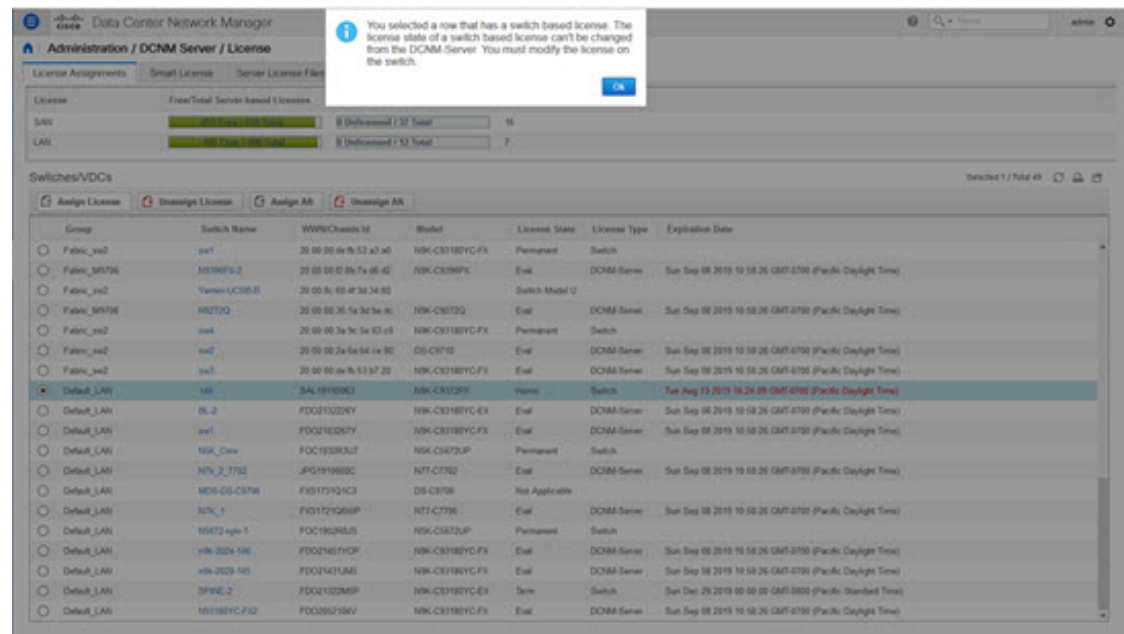

# アプリケーション ライセンス

リリース 11.3(1) 以降、Cisco DCNM でアプリケーションのライセンスを管理できます。**[Web UI] > [**管理(**Administration**)**] > [**ライセンスの管理(**Manage Licensing**)**] > [**アプリケーショ ン(**Applications**)**]** を選択して、アプリケーション ライセンスを表示します。

[アプリケーション ライセンス(Application Licenses)] タブには、ライセンスのないスイッチ/ 合計スイッチの概要、およびコンプライアンスに違反しているかどうかを示す DCNM アプリ ケーションが表示されます。[アプリケーション使用状況ごとのPID (PIDPer Application Usage) ] テーブルには、アプリケーション フレームワークからサーバに指定された PID ごとの実際の カウントが表示されます。アプリケーションごとに購入する必要があるPIDもリストされてい ます。

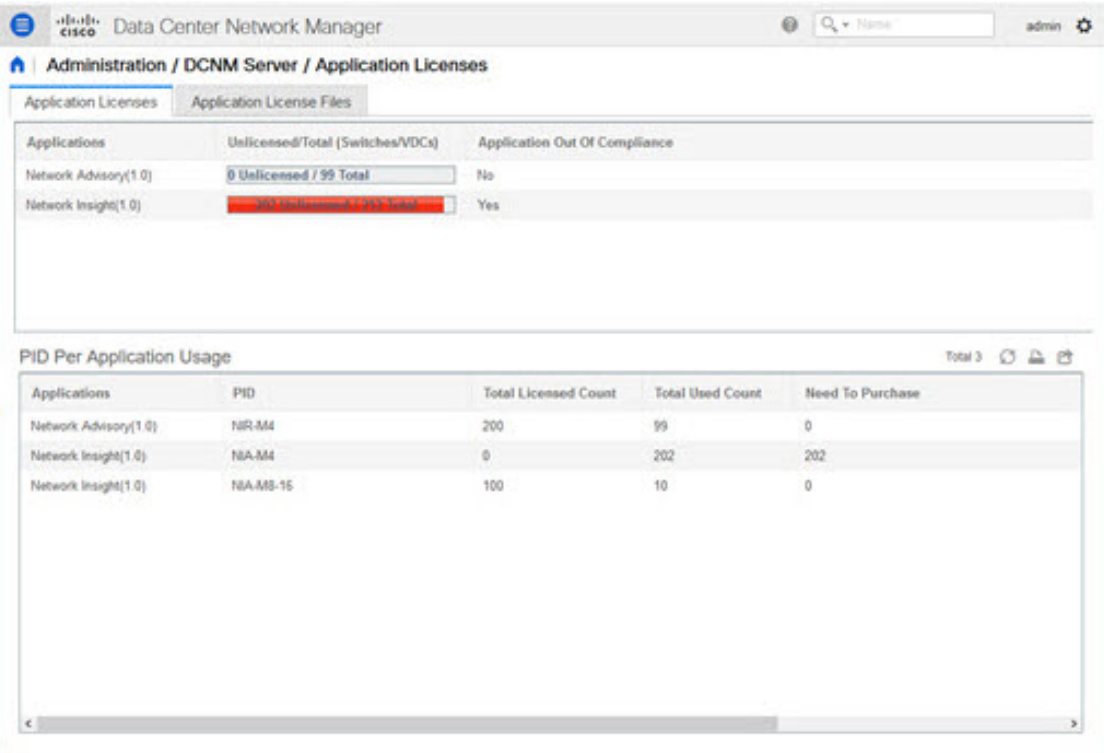

[アプリケーションライセンスファイル(ApplicationLicenseFiles)]タブでは、アプリケーショ ンのライセンス ファイルを追加できます。[ライセンス ファイルの追加(Add license file)] を クリックして、ローカル ディレクトリからライセンス ファイルを追加します。ライセンスの ファイル名、アプリケーション名、PID、デバイス数および有効期限日の詳細は、インポート されたライセンスファイルから抽出されます。ライセンスが永続的でない場合、または評価ま たは期限付きである場合は、有効期限も表示されます。

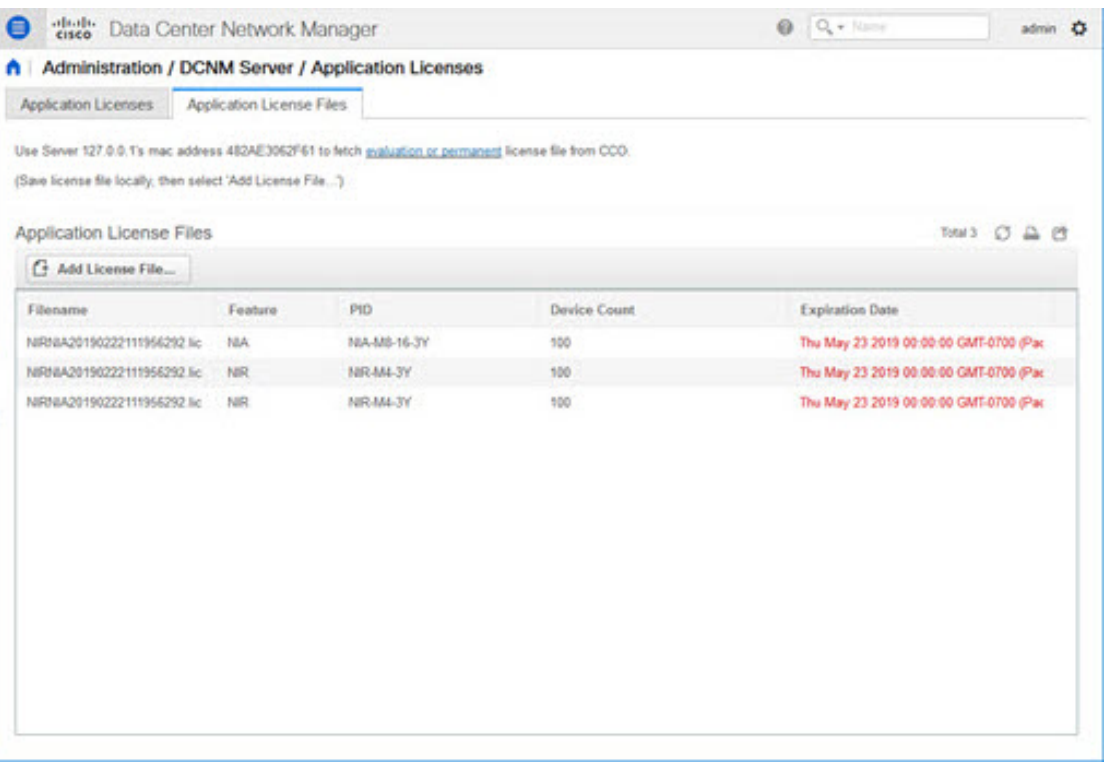

次の画像は、アプリケーション ライセンス ファイルをアップロードする際のサンプル エラー メッセージを示しています。

> Error loading App license files.... NIRNIA20190222111956292.lic: HOSTID didn't match, license expired, file not for this product or the license file was modified.

> > Ok

ユーザー管理

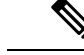

DCNM にログインするたびに、DCNM サーバーは AAA 認証のために ISE サーバーから 情報を取得します。最初のログイン後、ISE サーバは再度認証されません。 (注)

ユーザー管理メニューには、次のサブメニューがあります。

# リモート **AAA**

Cisco DCNM Web UI からリモート AAA を構成するには、次の手順を実行します。

#### **Procedure**

ステップ **1 [**管理**] > [**管理ユーザー**] > [**リモート **AAA** プロパティ**]** を選択します。

AAA プロパティ構成ウィンドウが表示されます。

- ステップ **2** ラジオ ボタンを使用して、次の認証モードのいずれかを選択します。
	- ローカル:このモードでは、認証はローカル サーバで認証されます。
	- RADIUS:このモードでは、認証は指定された RADIUS サーバに対して認証を行います。
	- TACACS+:このモードでは、認証は指定された TACACS サーバに対して認証を行いま す。
	- スイッチ:このモードでは、認証は指定されたスイッチに対して認証を行います。
	- LDAP:このモードでは、認証は指定された LDAP サーバに対して認証されます。

**ステップ3** [適用 (Apply) ] をクリックします。

### ローカル

#### **Procedure**

ステップ **1** ラジオ ボタンを使用して、認証モードとして **[**ローカル(**Local**)**]** を選択します。 ステップ **2 [**適用(**Apply**)**]** をクリックし、認証モードを確認します。

### **RADIUS**

#### **Procedure**

ステップ **1** ラジオ ボタンを使用して、認証モードとして **Radius** を選択します。

DCNM AAA または Radius 認証を使用する場合、秘密鍵の先頭にハッシュ (#) 記号を 指定しないでください。そうしないと、DCNMは**#**を暗号化されたものとして使用し ようとし、失敗します。 **Note**

ステップ **2** プライマリ サーバの詳細を指定し、**[**テスト(**Test**)**]** をクリックしてサーバをテストします。

ステップ **4 [**適用(**Apply**)**]** をクリックし、認証モードを確認します。

### **TACACS+**

#### **Procedure**

- ステップ **1** ラジオ ボタンを使用して、認証モードとして **TACACS+** を選択します。
	- DCNM AAA または Radius 認証を使用する場合、秘密鍵の先頭にハッシュ (#) 記号を 指定しないでください。そうしないと、DCNMは**#**を暗号化されたものとして使用し ようとし、失敗します。 **Note**
- ステップ **2** プライマリ サーバの詳細を指定し、**[**テスト(**Test**)**]** をクリックしてサーバをテストします。
- ステップ **3** (オプション)セカンダリおよびターシャリ サーバーの詳細を指定し、**[**テスト(**Test**)**]** をク リックしてサーバをテストします。
	- IPv6トランスポートの場合、フェールオーバの状況中にアドレスの順序が変更される ため、AAA 認証の物理アドレスと VIP アドレスを入力します。 **Note**
- ステップ **4 [**適用(**Apply**)**]** をクリックし、認証モードを確認します。

## スイッチ

#### **Procedure**

- ステップ **1** ラジオ ボタンを使用して、認証モードとして **[**スイッチ(**Switch**)**]** を選択します。 DCNM は、IPv6 管理インターフェイスを備えた LAN スイッチもサポートします。
- ステップ **2** プライマリ スイッチ名を指定し、**[**適用(**Apply**)**]** をクリックして認証モードを確認します。
- ステップ **3** (Optional) セカンダリおよびターシャリ スイッチの名前を指定します。
- ステップ **4 [**適用(**Apply**)**]** をクリックし、認証モードを確認します。

### **LDAP**

#### **Procedure**

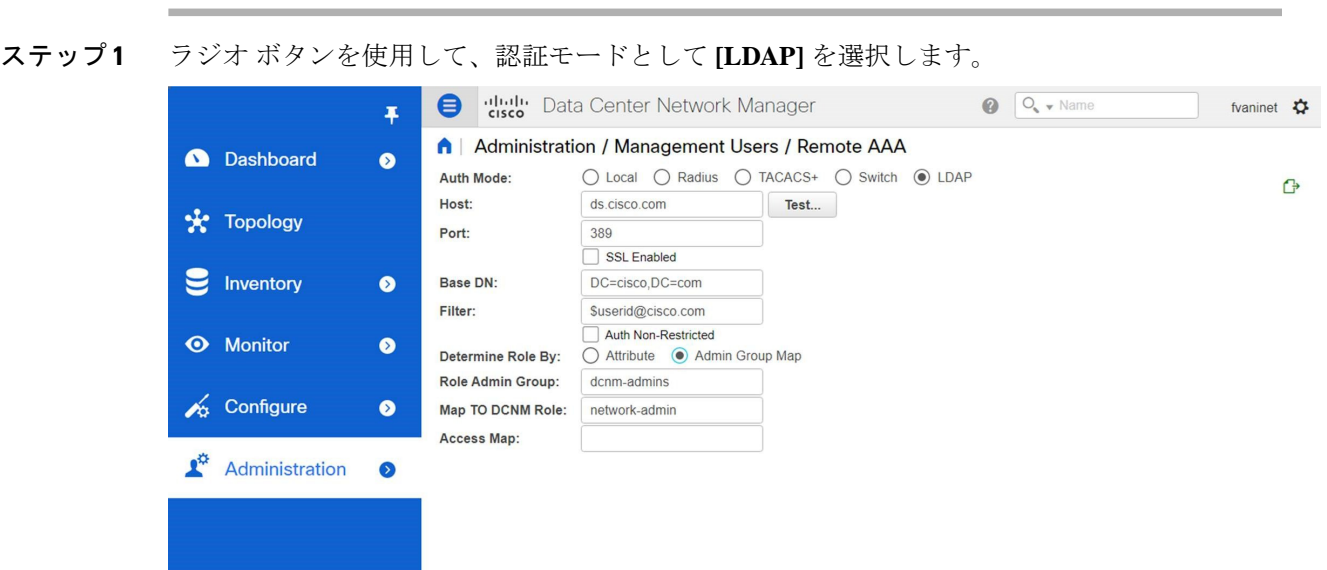

- ステップ **2 [**ホスト(**Host**)**]** フィールドを展開し、IPv4 アドレスまたは IPv6 アドレスを入力します。 ドメインネームシステム (DNS) サービスが有効になっている場合は、LDAP サーバの DNS アドレス(ホスト名)を入力できます。
- ステップ **3** [ポート(Port)] フィールドに、ポート番号を入力します。

非 SSL の場合は 389 を入力します。 SSL には 636 を入力します。デフォルトでは、ポートは 非 SSL 用に構成されています。

- ステップ **4** AAA サーバで SSL が有効になっている場合は、**[SSL** を有効にする(**SSL Enabled**)**]** チェック ボックスをオンにします。
	- LDAPoverSSL を使用するには、ポートフィールドに **636** と入力し、**[SSL** を有効にす る(**SSL Enabled**)**]** チェック ボックスをオンにする必要があります。 **Note**

これで、LDAPクライアントにSSLセッションを確立させてからバインドまたは検索の要求を 送信することにより、転送されたデータの完全性と機密保持を保証します。

Cisco DCNM は、TLS を使用して LDAP サーバとのセキュアな接続を確立します。 Cisco DCNM は、すべてのバージョンの TLS をサポートします。ただし、TLS の特定 のバージョンは LDAP サーバによって決定されます。 **Note**

たとえば、LDAPサーバがデフォルトでTLSv1.2をサポートしている場合、DCNMは TLSv1.2 を使用して接続します。

ステップ **5 [**ベース **DN**(**Base DN**)**]** フィールドに基本ドメイン名を入力します。

LDAP サーバはこのドメインを検索します。ベース DN は、DAP サーバで **dsquery.exe user -name***<display\_name>* コマンドを使用することで見つけることができます。

次に例を示します。

ldapserver# **dsquery.exe users -name "John Smith"**

CN=john smith,CN=Users,DC=cisco,DC=com

ベース DN は DC=cisco,DC=com です。

- ベースDN内の要素を正しい順序で入力していることを確認してください。これは、 アクティブ ディレクトリ を照会するときのアプリケーションのナビゲーションを指 定します。 **Note**
- ステップ **6 [**フィルタ処理(**Filter**)**]** フィールドで、フィルタ処理 パラメータを指定します。

これらの値は、検索クエリをアクティブディレクトリに送信するために使用されます。LDAP 検索フィルタ文字列は最大 128 文字に制限されています。

次に例を示します。

• \$userid@cisco.com

これは、ユーザー プリンシパル名と一致します。

• CN=\$userid、OU=従業員、OU=Cisco ユーザー

これは、正確なユーザー DN と一致します。

- ステップ **7** ロールを決定するオプションを選択します。**[**属性(**Attribute**)**]** または **[**管理グループ マップ (**Admin Group Map**)**]** のいずれかを選択します。
	- **[**管理グループ マップ(**Admin Group Map**)**]**:このモードでは、DCNM はベース DN と フィルタ処理に基づいて、LDAPサーバにユーザーをクエリします。ユーザーがいずれか のユーザー グループに属している場合、DCNM ロールはそのユーザー グループにマッピ ングされます。
	- **[**属性(**Attribute**)**]**:このモードでは、DCNMはユーザー属性をクエリします。属性を選 択できます。**[**属性(**Attribute**)**]** を選択すると、**[**ロール管理者グループ(**Role Admin Group**)**]** フィールドが **[**ロール属性(**Role Attributes**)**]** に変わります。
- ステップ **8** 前の手順での選択に基づいて、**[**ロール属性(**Roles Attributes**)**]** または **[**ロール管理者グルー プ(**Role Admin Group**)**]** フィールドに値を入力します。
	- **[**管理グループ マップ(**Admin Group Map**)**]** を選択した場合は、**[**ロール管理グループ (**Role Admin Group**)**]** フィールドに管理グループの名前を入力します。
	- **[**属性(**Attribute**)**]** を選択した場合は、**[**属性(**Attribute**)**]** フィールドに適切な属性を入 力します。
- ステップ **9 [DCNM** ロールにマッピング(**Map to DCNM Role**)**]** フィールドに、ユーザーにマッピングさ れる DCNM ロールの名前を入力します。

一般に、**network-admin** または **network-operator** が最も一般的なロールです。

次に例を示します。

Role Admin Group: **dcnm-admins** Map to DCNM Role: **network-admin**

この例では、Active Directory ユーザー グループ **dcnm-admins** を **network-admin** ロールにマッ プします。

複数の Active Directory ユーザー グループを複数のロールにマッピングするには、次のフォー マットを使用します:

Role Admin Group:

Map To DCNM Role: **dcnm-admins:network-admin;dcnm-operators:network-operator**

**[**ロール管理グループ(**Role Admin Group**)**]** は空白で、**[DCNM** ロールにマッピング(**Map To DCNM Role**)**]** にはセミコロンで区切られた 2 つのエントリが含まれていることに注意してく ださい。

- ステップ **10 [**アクセス マップ(**Access Map**)**]** フィールドに、ユーザーにマップするロール ベースのアク セスコントロール(RBAC)デバイス グループを入力します。
- ステップ **11 [**テスト(**Test**)**]** をクリックし、構成を確認します。[テスト AAA サーバ(Test AAA Server )] ウィンドウが表示されます。
- ステップ **12** [テスト AAA サーバ(Test AAA Server )] ウィンドウに有効なユーザー名とパスワードを入力 します。

構成が正しい場合、次のメッセージが表示されます。

Authentication succeeded. The cisco-av-pair should return 'role=network-admin' if this user needs to see the DCNM Admin pages. 'SME' roles will allow SME page access. All other roles - even if defined on the switches - will be treated as network operator.

このメッセージは、[ロール管理グループ(Role Admin Group)] または [属性(Atribute)] モー ドに関係なく表示されます。これは、Cisco DCNM がクエリを Active Directory、グループ、お よびロールにすることができ、を正しく構成できることを意味します。

テストが失敗すると、LDAP 認証に失敗したというメッセージが表示されます。

- テストが成功しない限り、構成を保存しないでください。間違った構成を保存する **Warning** と、DCNM にアクセスできません。
- ステップ **13 [**変更の適用(**Apply Changes**)**]** アイコン(画面の右上隅にあります)をクリックして、構成 を保存します。
- ステップ **14** DCNM SAN サービスを再起動します。
	- Windows の場合 システムで、**[**コンピュータの管理(**Computer Management**)**] > [**サー ビスとアプリケーション(**Computer Management**)**] > [**サービス(**Services**)**]** に移動しま す。DCNM アプリケーションを見つけて右クリックします。**[**停止(**Stop**)**]** を選択しま す。1分後、DCNMアプリケーションを右クリックし、**[**開始(**Start**)**]**を選択してDCNM SAN サービスを再起動します。

• Linux の場合 – **/etc/init.d/FMServer.restart** に移動し、リターン キーを押して DCNM SAN サービスを再起動します。

# ローカル ユーザーを管理

管理者ユーザーとして、Cisco DCNMWeb UIを使用して新しいユーザーを作成し、ロールを割 り当て、そのユーザーに 1 つ以上のグループまたは範囲を関連付けることができます。

DCNM リリース 11.5(1) から、新しいユーザー ロール **device-upg-admin** が追加され、画像管理 ウィンドウでのみ操作を実行します。

この項の内容は、次のとおりです。

### ローカルユーザーの追加

#### **Procedure**

- ステップ **1** メニュー バーから**[**管理(**Administration**)**] > [**管理ユーザー(**Management Users**)**] > [**ローカ ル(**Local**)**]**を選択します。**[**ローカル ユーザー**]** ページが表示されます。
- ステップ **2** [ユーザの追加(Add User)] をクリックします。

**[**ユーザーを追加(**Add User**)**]** ダイアログボックスを表示します。

- ステップ **3 [**ユーザー名(**User name**)**]** フィールドにユーザー名を入力します。
	- ユーザー名は大文字と小文字が区別されますが、ユーザー名ゲストは予約済みの名前 であり、大文字と小文字は区別されません。guest ユーザにできるのは、レポートの 表示だけです。guest ユーザは guest パスワードを変更できず、DCNM Web クライア ントの Admin オプションにもアクセスできません。 **Note**
- ステップ **4 [**ロール(**Role**)**]** ドロップダウン リストからユーザーのロールを選択します。
- ステップ **5** [Password] フィールドにパスワードを入力します。

**Note** SPACE 以外の全ての特殊文字はパスワードで許可されています。

- ステップ **6 [Confirm Password**(パスワードの確認)**]** フィールドで、パスワードを再入力します。
- ステップ **7 [Add**(追加)**]** をクリックすると、そのユーザーがデータベースに追加されます。
- ステップ **8** ユーザーの追加を続行する場合は、ステップ 2 ~ 7 を繰り返します。

### ローカル ユーザの削除

Cisco DCNM Web UI からローカル ユーザーを削除するために、次の手順を実行します。

**52**

管理

#### **Procedure**

ステップ **1 [**管理(**Administration**)**] > [**管理ユーザー(**Management Users**)**] > [**ローカル(**Local**)**]** を選 択します。

**[**ローカル ユーザー(**Local Users**)**]** ページが表示されます。

- ステップ **2 [**ローカル ユーザー(**Local Users**)**]** テーブルから 1 人以上のユーザーを選択し、**[**ユーザーの 削除(**Delete User**)**]** ボタンをクリックします。
- ステップ **3** 警告ウィンドウで **[**はい(**Yes**)**]** をクリックして、ローカル ユーザーを削除します。**[**いいえ (**No**)**]** をクリックし、削除をキャンセルします。

### ユーザの編集

Cisco DCNM Web UI からユーザーを編集するには、以下の手順を実行します。

#### **Procedure**

- ステップ **1 [**管理(**Administration**)**] > [**管理ユーザー(**Management Users**)**] > [**ローカル(**Local**)**]** を選 択します。
- ステップ **2** チェックボックスを使用してユーザーを選択し、**[**ユーザーの編集(**Edit User**)**]**アイコンをク リックします。
- ステップ **3 [**ユーザーの編集(**Edit User**)**]** ウィンドウでは、デフォルトで**[**ユーザー名(**Username**)**]**と **[**ロール(**Role**)**]**が示されます。**[**パスワード(**Password**)**]** の指定と **[**パスワードの確認 (**Confirm Password**)**]** をします。
- ステップ **4** [適用(Apply)] をクリックし、変更を保存します。

### ユーザ アクセス

ローカルユーザーがアクセスできる特定のグループまたはファブリックを選択できます。これ により、ローカルユーザーは、アクセスが許可されていない特定のグループまたはファブリッ クにアクセスできなくなります。これを行うには、次の手順を実行します。

#### **Procedure**

ステップ **1 [**管理(**Administration**)**] > [**管理ユーザー(**Management Users**)**] > [**ローカル(**Local**)**]** を選 択します。

**[**ローカル ユーザー(**Local Users**)**]** ウィンドウが表示されます。

ステップ **2 [**ローカル ユーザー(**Local Users**)**]** テーブルから一人のユーザーを選択します。**[**ユーザー ア クセス(**User Access**)**]** をクリックします。

**[**ユーザー アクセス(**User Access**)**]**選択ウィンドウが表示されます。

ステップ **3** ユーザーがアクセスできる特定のグループまたはファブリックを選択し、**[**適用(**Apply**)**]** を クリックします。

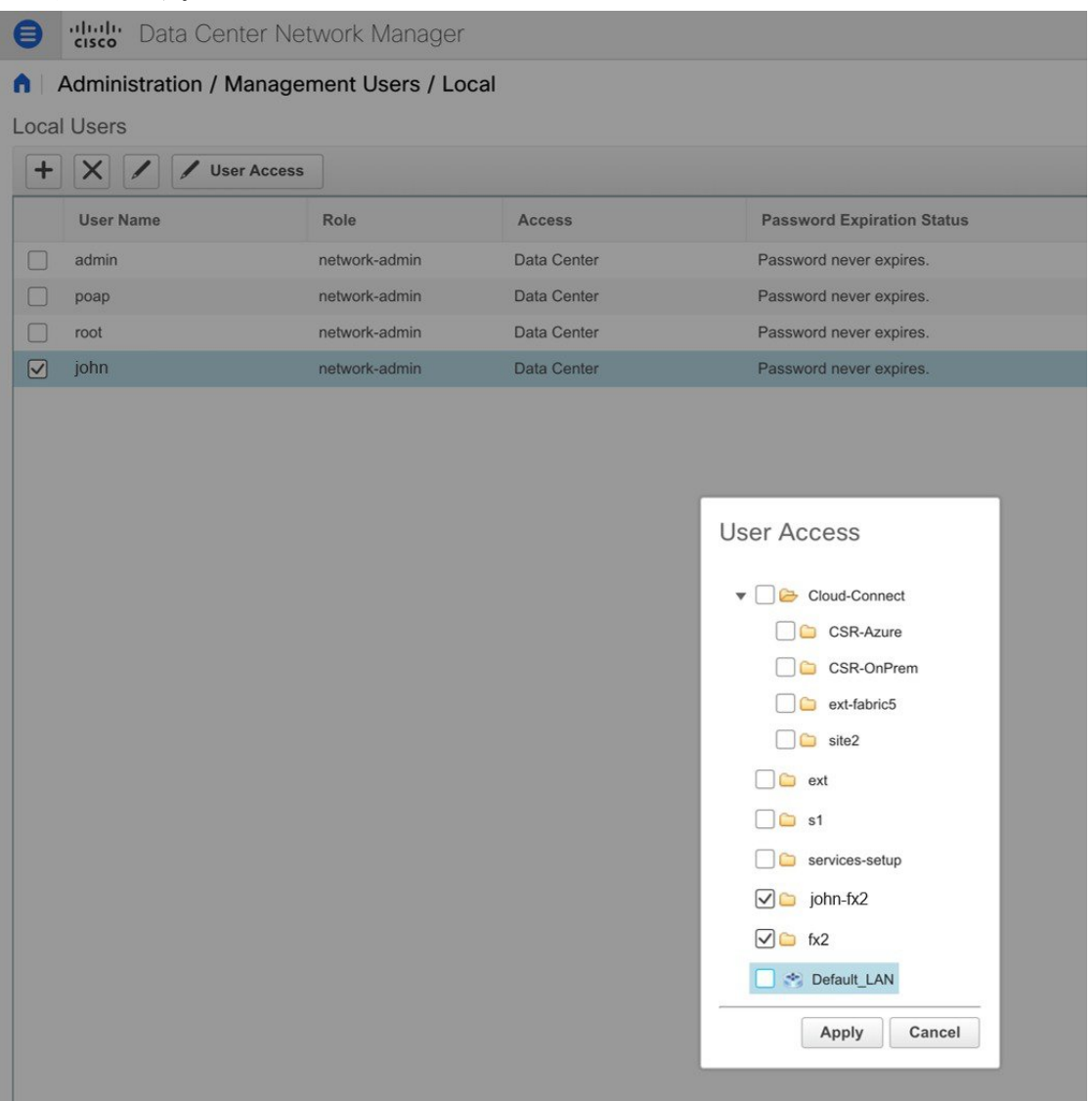

**[**ネットワーク管理者(**network-admin**)**]**ロールを持つユーザーにデータ センター全 体へのアクセス権がない場合、**[**ユーザーアクセス(**UserAccess**)**]**ボタンはグレー表 示され、**[**アクセス(**Access**)**]** 列の値は**[**データ センター(**Data Center**)**]**ではありま せん。その場合、データセンター全体にアクセスできる新しい**[**ネットワーク管理者 (**network-admin**)**]**ロールのユーザーを作成するには、*addUser.sh/bat* スクリプトを 使用します。 **Note**

# クライアントを管理する

Cisco DCNM を使用して、DCNM クライアント サーバを切断できます。

#### **Procedure**

ステップ **1 [**管理(**Administration**)**] > [**管理ユーザー(**Management Users**)**] > [**クライアント(**Clients**)**]** を選択します。

DCNM サーバのリストが表示されます。

- ステップ **2** チェックボックスを使用してDCNMサーバを選択し、**[**クライアントの切断(**DisconnectClient**)**]** をクリックして DCNM サーバを切断します。
	- **Note** 現在のクライアント セッションを切断することはできません。

# パフォーマンスのセットアップ

パフォーマンスのセットアップ メニューには次のサブメニューが含まれます。

# パフォーマンス セットアップ **LAN** 収集

PerformanceManagerを使用してファブリックを管理する場合は、ファブリック上でフローおよ び収集の初期セットを設定する必要があります。Cisco DCNM を使用してパフォーマンス収集 を追加または、削除することができます。スイッチの収集を作成する前に、スイッチにライセ ンスを付与し、継続的な管理対象状態に維持します。

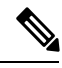

Performance Manager データを収集するには、スイッチと DCNM サーバ間で ICMP ping を 有効にする必要があります。**pm.skip.checkPingAndManageable** サーバ プロパティを true に設定してから、DCNMを再起動します。[Web **UI**]、**[**管理(**Administration**)**]**、**[DCNM** サーバー(**DCNM Server**)**]**、**[**サーバーのプロパティ(**Server Properties**)**]**の順に選択し て、サーバ プロパティを設定します。 **Note**

収集を追加する手順は、次のとおりです。

#### **Procedure**

ステップ **1 [**管理(**Administration**)**] > [**パフォーマンス セットアップ(**PerformanceSetup**)**] > [LAN** コレ クション(**LAN Collections**)**]** を選択します。

- ステップ **2** ライセンスを取得したすべての LAN スイッチについて、チェック ボックスを使用して、トラ ンク、アクセス、エラーと破棄、および温度センサーのパフォーマンスデータ収集を有効にし ます。
- ステップ **3** ドロップダウンリストから**[**パフォーマンスデフォルト投票間隔(**Performance Default Polling Interval**)**]** の値を選択します。有効な値は、**5** 分、**10** 分、および **15** 分です。デフォルト値は **5** 分です。
- ステップ **4** パフォーマンス データを収集する LAN スイッチのタイプを選択するためのチェックボックス をオンにします。
- ステップ **5** [Apply] をクリックして、設定を保存します
- ステップ **6** 確認ダイアログボックスで、**[**はい(**Yes**)**]** をクリックして Performance Manager を再起動しま す。新しい設定を有効にするには、Performance Manager を再起動する必要があります。

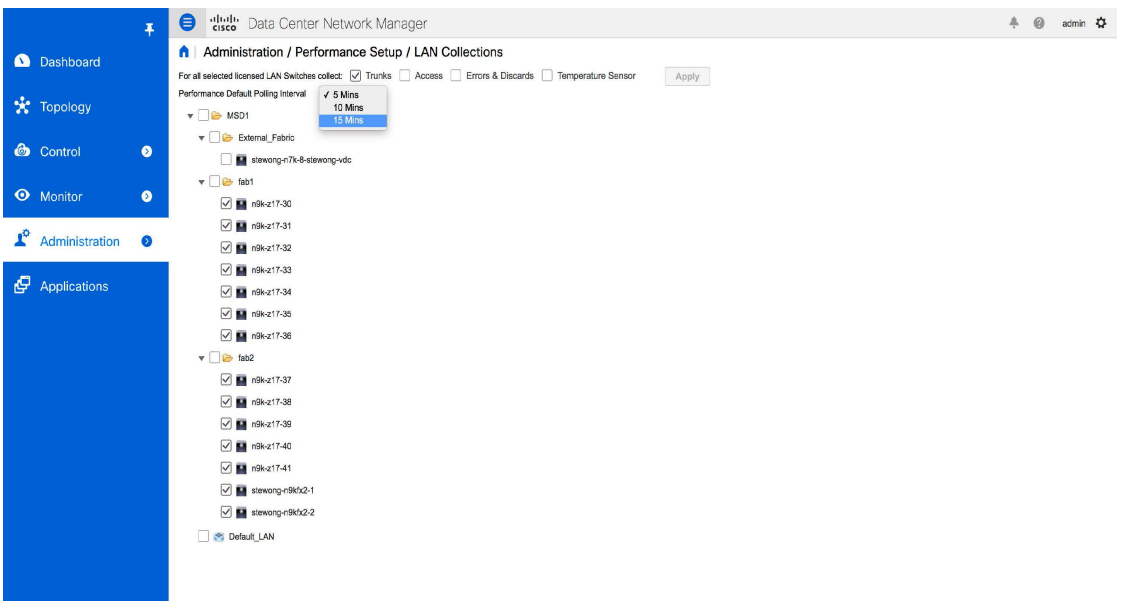

# イベントのセットアップ

イベントのセットアップ メニューには次のサブメニューが含まれます。

# イベント登録の表示

**Syslog** の送信、トラップの送信、およびトラップの遅延を有効にするには、DCNM Web UI で 次を構成する必要があります。

• **Syslog**の送信を有効にするには:**[**物理的属性(**PhysicalAttributes**)**]>[**イベント(**Events**)**] > [Syslog] > [**サーバ(**Servers**)**]**を選択します。**[**行の作成(**Create Row**)**]**をクリックし、 必要な詳細を入力して、**[**作成(**Create**)**]** をクリックします。

**56**

管理

- 送信トラップの有効化:**[**物理属性(**Physical Attributes**)**] > [**イベント(**Events**)**] > [SNMP** トラップ(**SNMP Traps**)**] > [**送信先(**Destination**)**]** を選択します。**[**行の作成(**Create Row**)**]** をクリックし、必要な詳細を入力して、**[**作成(**Create**)**]** をクリックします。
- 遅延トラップの有効化:**[**物理属性(**Physical Attributes**)**] > [**イベント(**Events**)**] > [SNMP** トラップ(**SNMP Traps**)**] > [**遅延トラップ(**Delayed Traps**)**]** を選択します。**[**機能の有 効化(**Feature Enable**)**]** 列で、チェック ボックスを使用してスイッチの遅延トラップを 有効にし、遅延を分単位で指定します。

#### **Procedure**

ステップ **1 [**管理(**Administration**)**] > [**イベント セットアップ(**Event Setup**)**] > [**登録(**Registration**)**]** を選択します。

SNMP および Syslog レシーバと統計情報が表示されます。

ステップ **2 [Syslog** レシーバを有効にする(**Enable Syslog Receiver**)**]** チェックボックスをオンにして **[**適 用(**Apply**)**]** をクリックすると、サーバ プロパティで Syslog レシーバが無効になっている場 合に有効になります。

> イベント登録または syslog のプロパティを構成するには、**[**管理(**Administration**)**] > [DCNM** サーバ(**DCNM Server**)**] > [**サーバ プロパティ(**Server Properties**)**]** を選択し、画面の指示 に従います。

ステップ **3 [Syslog** メッセージを **DB** にコピー(**Copy Syslog Messages to DB**)**]**を選択し、**[**適用(**Apply**)**]** をクリックして syslog メッセージをデータベースにコピーします。

> このオプションを選択しない場合、イベントは Web クライアントのイベント ページに表示さ れません。

2 番目のテーブルの列には、次の情報が表示されます。

- トラップを送信するスイッチ
- syslog を送信するスイッチ
- syslog アカウンティングを送信するスイッチ
- 遅延トラップを送信するスイッチ

# 通知の転送

Cisco DCNM Web UI を使用して、システム メッセージの通知転送の追加および削除を実行で きます。

この項の内容は、次のとおりです。

### 通知転送の追加

Cisco DCNM Web UI は、電子メールまたは SNMPv1 トラップを介してファブリック イベント を転送します。

一部の SMTP サーバーでは、DCNM から SMTP サーバーに送信される電子メールに認証パラ メータを追加する必要があります。Cisco DCNM リリース 11.4(1) 以降、DCNM により認証を 必要とする任意のSMTPサーバーに送信される電子メールに認証パラメータを追加できます。 この機能を構成するには、**[**管理**] > [DCNM** サーバー**] > [**サーバー プロパティ**]** ウィンドウで **[SMTP] > [**認証**]** プロパティを設定します。**server.smtp.authenticate** フィールドに **true** を入力 し、**server.smtp.username** フィールドに必要なユーザー名を入力し、**server.smtp.password** フィールドに必要なパスワードを入力します。

Cisco DCNMWeb UIからシステムメッセージの通知転送を追加および削除するには、次の手順 を実行します。

**Note** テスト転送は、ライセンスされたファブリックに対してのみ機能します。

#### **Procedure**

ステップ **1 [**管理(**Administration**)**] > [**イベント設定(**EventSetup**)**] > [**転送(**Forwarding**)**]** を選択しま す。

> イベントの転送範囲、レシーバの電子メールアドレス、イベントの重大度、およびイベントの タイプが表示されます。説明の [正規表現(Regex)] フィールドは、転送送信元がイベント フォワーダの追加時に転送元が Syslog として選択されている場合にのみ適用されます。

- ステップ **2** イベント転送を有効にするには、**[**有効にする(**Enable**)**]**チェックボックスをオンにします。
- ステップ **3 SMTP** サーバの詳細と送信元電子メール アドレスを指定します。
- ステップ **4 [**適用(**Apply**)**]** をクリックして、設定を保存します。
- ステップ **5 [**イベント カウント フィルタ(**Event Count Filter**)**]**で、イベント カウントのフィルタをイベ ント フォワーダーに追加します。

イベント カウントがイベント カウント フィルタで指定された制限を超えると、転送はイベン トの転送を停止します。このフィールドでは、カウント制限を指定できます。イベントを転送 する前に、Cisco DCNM はその発生がカウント制限を超えていないかどうかを確認します。そ の場合、イベントは転送されません。

- ステップ **6 [**スヌーズ(**Snooze**)**]**チェックボックスを選択して、**[**開始(**Start**)**]**日付と時刻、**[**終了(**End**)**]** 日付と時刻を指定します。[Apply] をクリックして、設定を保存します
- ステップ **7 [**イベント フォワーダー ルール(**Event Forwarder Rules**)**]** テーブルで、**[+]** アイコンをクリッ クしてイベント フォワーダー ルールを追加します。

**[**イベント フォワーダー ルールの追加] ダイアログ ボックスが表示されます。

管理

**58**

管理

- ステップ **8 [**転送メソッド(**Forwarding Method**)**]** で、**[**電子メール**]** または **[**トラップ(**Trap**)**]** を選択し ます。**[**トラップ(**Trap**)**]**を選択した場合は、ダイアログボックスに**[**ポート**]**フィールドが追 加されます。
- ステップ **9** 電子メール転送メソッドを選択する場合は、**[**電子メールアドレス(**EmailAddress**)**]**フィール ドに IP アドレスを入力します。トラップメソッドを選択する場合は、**[**アドレス(**Address**)**]** フィールドにトラップの受信者の IP アドレスを入力し、ポート番号を指定します。

**[**アドレス(**Address**)**]** フィールドに IPv4 または IPv6 アドレスまたは DNS サーバー名を入力 できます。

- ステップ **10** 転送範囲(**Forwarding Scope**) では、通知の**[**ファブリック**/** ローカル エリア ネットワーク (**LAN**)(**Fabric/LAN**)**]** またはポート グループを選択します。
- ステップ **11 [**送信元(**Source**)**]** フィールドで、**[DCNM]** または **[Syslog]** を選択します。 DCNM を選択すると、次のようになります。
	- a) **[**タイプ(**Type**)**]** ドロップダウン リストから、イベント タイプを選択します。
	- b) **[**ストレージポートのみ(**Storage Ports Only**)**]**チェックボックスをオンにして、ストレー ジ ポートのみを選択します。
	- c) **[**最低重大度(**Minimum Severity**)**]** ドロップダウン リストから、受信するメッセージのシ ビラティ レベルを選択します。
	- d) **[**追加(**Add**)**]** をクリックして、通知を追加します。

**[Syslog]**を選択しと、次のようになります。

- a) **[**ファシリティ(**Facility**)**]** リストから、syslog のファシリティを選択します。
- b) syslog タイプを指定します。
- c) **[**説明の正規表現(**Description Regex**)**]** フィールドで、イベントの説明と一致する説明を 指定します。
- d) **[**最低重大度(**Minimum Severity**)**]** ドロップダウン リストで、受信するメッセージの重大 度を選択します。
- e) **[**追加(**Add**)**]** をクリックして、通知を追加します。
- **[**最低重大度(**Minimum Severity**)**]** オプションは、**[**イベント タイプ(**Event Type**)] が [すべて (All) ] に設定されている場合のみ使用できます。 **Note**

Cisco DCNM が送信するトラップは、重大度タイプに対応しています。重大度タイプとともに テキストによる説明も提供されます。

```
trap type(s) = 40990 (emergency)
40991 (alert)
40992 (critical)
40993 (error)
40994 (warning)
40995 (notice)
40996 (info)
40997 (debug)
textDescriptionOid = 1, 3, 6, 1, 4, 1, 9, 9, 40999, 1, 1, 3, 0
```
### 通知の転送を削除する

通知の転送を削除できます。

#### **Procedure**

ステップ **1 [**管理(**Administration**)**] > [**イベント設定(**EventSetup**)**] > [**転送(**Forwarding**)**]** を選択しま す。

ステップ **2** 削除する通知の前のチェックボックスを選択し、**[**削除(**Delete**)**]** をクリックします。

## イベント抑制

Cisco DCNMでは、ユーザー指定のサプレッサルールに基づいて、指定されたイベントを抑制 することができます。このようなイベントは、Cisco DCNM Web UIには表示されません。イベ ントは DCNM データベースに保持されず、電子メールまたは SNMP トラップを介して転送さ れません。

テーブルからサプレッサ ルールを表示、追加、変更、および削除できます。既存のイベント テーブルからサプレッサ ルールを作成できます。テンプレートとして特定のイベントを選択 し、ルール ダイアログウィンドウを呼び出します。イベントの詳細は、イベント テーブルで 選択したイベントから、ルール作成ダイアログウィンドウの入力フィールドに自動的に移植さ れます。

**Note** Cisco DCNM Web UI から EMC Call Home イベントを抑制することはできません。

このセクションの内容は次のとおりです。

### イベント抑制ルールの追加

Cisco DCNM Web UI からイベント抑制にルールを追加するには、次の手順を実行します。

#### **Procedure**

ステップ **1 [**管理(**Administration**)**] > [**イベント セットアップ(**Event Setup**)**] > [**抑制(**Suppression**)**]** を選択します。

**[**抑制(**Suppression**)**]** ウィンドウが表示されます。

ステップ **2 [**イベント抑制(**Event Suppressors**)**]** テーブルの上にある **[**追加(**Add**)**]** アイコンをクリック します。

**[**イベント抑制ルールの追加(**Add Event Suppressor Rule**)**]** ウィンドウが表示されます。

管理

- ステップ **3 [**イベント抑制ルールの追加(**Add Event Suppressor Rule**)**]** ウィンドウで、ルールに **Name** を 指定します。
- ステップ **4** イベント送信元に基づくルールに必要な **[**範囲(**Scope**)**]** を選択します。

[範囲(Scope)]ドロップダウンリストには、LANグループとポートグループが個別に表示さ れます。**[**ローカル エリア ネットワーク(**LAN**)、ポート グループ(**LAN, Port Groups**)**]** ま たは **[**任意(**Any**)**]** を選択できます。ローカル エリア ネットワーク(**LAN**)の場合は、ファ ブリックまたはグループまたはスイッチ レベルでイベントの範囲を選択します。**[**ポート グ ループ(**Port Group**)**]** 範囲のグループのみ選択できます。範囲として **[**任意(**Any**) **]** を選択 する場合、抑制ルールはグローバルに適用されます。

- ステップ **5 Facility** 名を入力するか、**LAN Switch Event Facility** リストから選択します。 ファシリティを指定しない場合は、ワイルドカードが適用されます。
- ステップ **6** ドロップダウン リストから、[イベント**Type**(Event)] を選択します。 イベント タイプを指定しない場合は、ワイルドカードが適用されます。
- ステップ **7 Description Matching** フィールドで、一致する文字列または正規表現を指定します。

ルール照合エンジンは、Java パターン クラスでサポートされている正規表現を使用して、イ ベントの説明テキストとの一致を検索します。

ステップ **8 [**アクティブ範囲(**Active Between**)**]** ボックスをオンにして、イベントが抑制される有効な時 間範囲を選択します。

デフォルトでは、時間範囲は有効になっていません。つまり、ルールは常にアクティブです。

- 一般に、アカウンティングイベントを抑制しないでください。アカウンティングイベ ントの抑制ルールは、アカウンティング イベントが DCNM またはソフトウェアのス イッチのアクションによって生成される特定のまれな状況でのみ作成できます。たと えば、DCNMと管理対象スイッチ間のパスワード同期中に、多数の 「*sync-snmp-password*」AAA syslog イベントが自動的に生成されます。アカウンティ ング イベントを抑制するには、**[**抑制(**Suppressor**)**]** テーブルに移動し、**[**イベント 抑制ルールの追加(**Add Event Suppressor Rule**)**]** ダイアログ ウィンドウを呼び出し ます。 **Note**
- **[**モニタ(**Monitor**)**] > [**スイッチ(**Switch**)**] > [**イベント(**Events**)**]** を選択して、既 知のイベントの抑制ルールを作成します。アカウンティングイベントの抑制ルールを 作成する際にショートカットはありません。 **Note**

## イベント抑制ルールを削除

Cisco DCNM Web UI からイベント抑制ルールを削除するには、次の手順を実行します。

#### **Procedure**

- ステップ **1 [** 管理 **>** イベントをセットアップ **>** 抑制(**Administration > Event Setup > Suppression**)**]** を選 択します。
- ステップ **2** リストからルールを選択し、**[Delete**(削除)**]**アイコンをクリックします。
- ステップ3 確認のために [はい(Yes) ] をクリックします。

### イベント抑制ルールの変更

イベント抑制ルールを変更するには、次のタスクを実行します。

#### **Procedure**

- ステップ **1 [**管理(**Administration**)**] > [**イベント セットアップ(**Event Setup**)**] > [**抑制(**Suppression**)**]** を選択します。
- ステップ **2** リストからルールを選択し、**[**編集(**Edit**)**]** をクリックします。

**[**施設(**Facility**)**]**、**[**タイプ(**Type**)**]**、**[**説明一致(**Description Matching**)**]**文字列、および**[**有 効な時間範囲(**Valid time range**)**]**を編集できます。

ステップ **3 [**適用(**Apply**)**]** をクリックして、変更内容を保存します。

# クレデンシャル管理

ユーザー 資格情報管理メニューには、次のサブメニューがあります:

# **LAN** 資格情報

デバイス構成の変更中、Cisco DCNM はユーザーから提供されたデバイスの資格情報を使用し ます。ただし、LAN スイッチ資格情報がプロビジョニングされない場合、Cisco DCNM では **[**管理(**Administration**)**] > [**資格情報管理(**Credentials Management**)**] > [LAN**資格情報(**LAN Credentials**)**]** ページを開き、LAN 資格情報を構成するようにプロンプトが表示されます。

Cisco DCNM は、次の 2 つの資格情報のセットを使用して LAN デバイスに接続します。

- ディスカバリ資格情報:Cisco DCNM は、デバイスの検出および定期的なポーリング中に これらのログイン情報を使用します。
- 構成変更ログイン情報:ユーザーがデバイス構成を変更する機能を使用しようとすると、 Cisco DCNM はこれらのログイン情報を使用します。

**62**

管理

LAN ログイン情報管理では、構成変更ログイン情報を指定できます。LAN スイッチの構成を 変更する前に、スイッチの構成変更 SSH ログイン情報を入力する必要があります。ログイン 情報を提供しない場合、構成変更アクションは拒否されます。

これらの機能は、LAN ログイン情報機能からデバイス書き込みログイン情報を取得します。

- •アップグレード (ISSU)
- メンテナンス モード (GIR)
- パッチ(SMU)
- テンプレートの展開
- POAP-Write erase reload、Rollback
- インターフェイスの作成/削除/設定
- VLAN の作成/削除/設定
- VPC ウィザード

デバイスが最初に検出されたかどうかに関係なく、構成変更のログイン情報を指定する必要が あります。これは1回限りの操作です。資格情報が設定されると、構成変更操作に使用されま す。

#### **Default Credentials**

デフォルトのログイン情報は、ユーザーがアクセスできるすべてのデバイスに接続するために 使用されます。[スイッチ(Switch)] テーブルのデバイスそれぞれに資格情報を指定して、デ フォルトの資格情報を上書きできます。

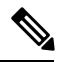

**<sup>[</sup>**パスワード(**Password**)**]**、**[**パスワードの確認(**Confirm Password**)**]** フィールドに適切 な資格情報を入力して **[**保存(**Save**)**]** をクリックした後、**[**パスワードの確認(**Confirm Password**)**]** フィールドが空白です。空白の **[**パスワードの確認(**Confirm Password**)**]** フィールドは、パスワードが正常に保存されたことを意味します。 **Note**

Cisco DCNM はまず、[スイッチ(Switch)] テーブルの個別のスイッチ資格情報を使用しよう とします。[スイッチ (Switch)]テーブルの資格情報 (ユーザー名/パスワード) 列が空白の場 合、デフォルトの資格情報が使用されます。

#### スイッチテーブル

[スイッチ(Switch)]テーブルは、ユーザーがアクセスしたすべてのLANスイッチをリストに します。デフォルトのログイン情報を上書きするスイッチ ログイン情報を個別に指定できま す。ほとんどの場合、デフォルトのログイン情報のみを入力する必要があります。

この画面で次の操作を実行できます。

• ログイン情報の編集, on page 64

- 資格情報の検証, on page 64
- スイッチ資格情報のクリア, on page 64
- リモート アクセスによる認証情報管理, on page 65

[DCNM ユーザーの LAN 資格情報(LAN Credentials for the DCNM User)] テーブルには、次の フィールドがあります。

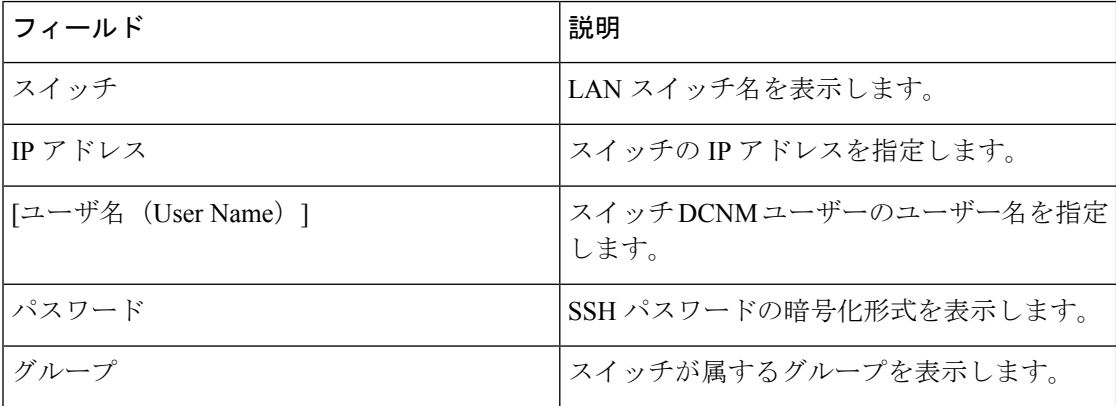

#### ログイン情報の編集

次のタスクを実行して、資格情報を編集します。

- **1.** Cisco DCNM ホームページから、**[**管理(**Administration**)**] > [**資格情報管理(**Credentials Management**)**] > [LAN** 資格情報(**LAN Credentials**)**]** を選択し、クレデンシャルを編集 する必要がある **[**スイッチ(**Switch**)**]** チェックボックスをオンにします。
- **2.** [Edit] アイコンをクリックします。
- **3.** スイッチに **[**ユーザー名(**User Name**)**]** および **[**パスワード(**Password**)**]** を指定します。

#### 資格情報の検証

資格情報を検証するには、次のタスクを実行します。

- **1. [**管理(**Administration**)**] > [**資格情報管理(**Credentials Management**)**] > [LAN** 資格情報 (**LAN Credentials**)**]** から、資格情報を検証する必要がある **[**スイッチ(**Switch**)**]** チェッ クボックスを選択します。
- **2.** [**Validate**] をクリックします。

操作が成功したか失敗したかを示す確認メッセージが表示されます。

#### スイッチ資格情報のクリア

次のタスクを実行して、スイッチ資格情報をクリアします。

**64**

管理

- **1. [**管理(**Administration**)**] > [**資格情報管理(**Credentials Management**)**] > [LAN** 資格情報 (**LANCredentials**)**]**から、資格情報をクリアする必要がある**[**スイッチ(**Switch**)**]**チェッ クボックスをオンにします。
- **2.** [Clear] をクリックします。
- **3. [**はい(**Yes**)**]** をクリックして、DCNM サーバからスイッチ資格情報をクリアします。

#### リモート アクセスによる認証情報管理

DCNM では、次のようなさまざまなモードでユーザを認証できます。

- ローカル ユーザー:このモードでは、Cisco DCNM Web UI を使用して、新しいユーザー を作成し、ロールを割り当て、そのユーザーに1つ以上のファブリックまたはグループへ のアクセスを提供できます。
- リモート ユーザー:このモードでは、DCNM にログインできます。DCNM サーバーは、 AAA認証のために、リモート認証サーバー(Cisco IdentityServices Engine(ISE)など)か ら情報を取得します。シスコは、リモート認証用に TACACS+、RADIUS、および LDAP オプションをサポートしています。詳細については、リモートAAAを参照してください。

リモート認証用に DCNM を構成すると、AAA サーバーは認証と認可の両方を処理します。 DCNMは、認証を確認するために入力されたユーザーログインとパスワードをAAAサーバー に転送します。認証後、AAAサーバーは**cisco-avpair**属性を介してユーザーに割り当てられた 適切な権限/ロールを返します。この属性には、特定のユーザーがアクセスできるファブリッ クのリストを含めることができます。DCNM LAN 展開でサポートされるロールは次のとおり です。

- network-admin
- network-operator
- network-stager
- access-admin
- device-upg-admin

各ロールは、特定のカテゴリのリソースに対する読み取りおよびオプションの書き込み権限を 許可します。DCNMロールの詳細については、『Cisco DCNM[の拡張されたロールベースのア](cisco-dcnm-lanfabric-configuration-guide-1151_chapter5.pdf#nameddest=unique_25) [クセス制御](cisco-dcnm-lanfabric-configuration-guide-1151_chapter5.pdf#nameddest=unique_25)』を参照してください。

デバイス検出ログイン情報と LAN ログイン情報はどちらもデバイスへの書き込みアクセス権 を提供しますが、書き込み操作は LAN ログイン情報でのみ実行されるため、両者は異なりま す。デバイス検出ログイン情報は各デバイスに関連付けられ、デバイスを DCNM にインポー トするときに 1 回だけ入力されます。DCNM は、デバイスへの SSH アクセスと SNMPv3 アク セスを組み合わせて使用する定期的な再検出に、これらのログイン情報を使用します。ただ し、LAN ログイン情報は、ユーザーごとにすべてのユーザーに対して構成されます。適切な ロールを持つユーザーが DCNM にアクセスできる場合、そのユーザーは LAN ログイン情報を 入力してデバイスへの書き込みアクセスを取得できます。書き込み操作では、LAN ログイン

情報を使用してデバイスにアクセスします。これにより、すべてのユーザーが DCNM で行っ た変更と、その結果としてデバイスに加えられた変更の適切な監査証跡が得られます。

管理

TACACS+ や RADIUS などのリモート認証方式を使用して DCNM を構成する場合、ユーザー は次のように LAN ログイン情報を構成できます。

- 通常の AAA リモート認証
- AAA リモート認証パススルー メカニズム
- DCNM サービス アカウントを使用した AAA リモート認証

#### 通常の **AAA** リモート認証

認証後、適切なロールを持つユーザーが初めて DCNM にログインすると、DCNM はユーザー に LAN ログイン情報の入力を求めます。前述のように、DCNM はこれらのログイン情報を使 用して、デバイスへの書き込みアクセスを提供します。すべてのユーザーは、このプロセスに 従う必要があります。社内のビジネスポリシーにより、ユーザーは3~6か月ごとにパスワー ドを変更する必要があるとします。次に、すべてのユーザーは、DCNM **[LAN** ログイン情報

(**LAN Credentials**)**]** ウィンドウでデバイスにアクセスするためのパスワードを更新する必要 があります。また、AAA サーバーでパスワードを更新する必要があります。

たとえば、ISEサーバーで認証を行うJohnという名前のユーザーについて考えてみましょう。

- **1.** John は、自分のユーザー ログイン情報を使用して DCNM にログインします。
- **2.** ISE サーバーは John のユーザー ログイン情報を認証し、DCNM は彼の LAN スイッチ ログ イン情報を入力するためのメッセージを表示します。DCNMはこれらのログイン情報を使 用して、デバイスでさまざまな構成と書き込み操作を実行します。

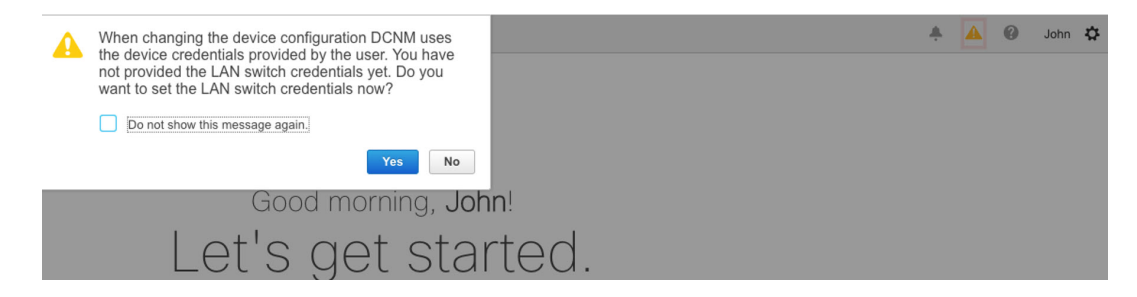

**3.** Johnは、LANスイッチのログイン情報を入力します。DCNMは、すべてのデバイスでJohn によってトリガーされるすべての書き込み操作に LAN スイッチ ログイン情報を使用しま す。ただし、ジョンは、デバイスごとのアクセス ベースで LAN スイッチのログイン情報 を入力することを選択することもできます。このデバイスごとのアクセスオプションは、 デフォルトのログイン情報を入力することによって提供されるアクセスを上書きします。

#### Al Administration / Credentials Management / LAN Credentials

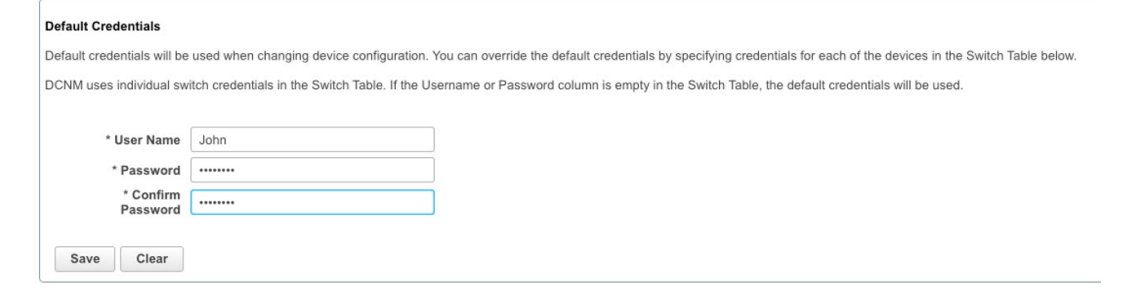

Johnが再びDCNMにログインすると、DCNMはLANスイッチログイン情報をすでにキャ プチャしているため、LAN スイッチ ログイン情報を入力するためのメッセージを表示し ません。Johnは、同じログイン情報を使用して、DCNMおよびアクセス可能なデバイスに ログインします。

A | Administration / Credentials Management / I AN Credentials

| * User Name<br>John       |                   |                  |          |                      |  |
|---------------------------|-------------------|------------------|----------|----------------------|--|
| * Password<br>            |                   |                  |          |                      |  |
| * Confirm<br><br>Password |                   |                  |          |                      |  |
|                           |                   |                  |          |                      |  |
| Clear<br>Save             |                   |                  |          |                      |  |
|                           |                   |                  |          |                      |  |
| Validate<br>Clear         |                   |                  |          |                      |  |
| Switch                    | <b>IP Address</b> | <b>User Name</b> | Password | Group                |  |
|                           |                   |                  |          |                      |  |
|                           |                   |                  |          |                      |  |
| leaf-1                    | 172.25.74.145     |                  |          | Service-V            |  |
| DC1-SPINE1                | 172.25.74.150     | John             | *****    | Test-fab2            |  |
| DC1-BGW1                  | 172.25.74.149     | John             | *****    | Test-fab2            |  |
| DC2-BGW1                  | 172.25.74.147     |                  |          | Test-Fab             |  |
| FAB1-BGW1                 | 10.23.234.246     |                  |          | TME traditional evpn |  |
| N93180EX-L3-S1            | 10.23.234.165     |                  |          | TME traditional evpn |  |
| N92160-L1b-S1             | 10.23.234.172     |                  |          | TME traditional evpn |  |
|                           | 10.23.234.171     |                  |          | TME_traditional_evpn |  |
| N92160-L1a-S1             |                   |                  |          |                      |  |

**4.** ここで、数か月後に企業のITポリシーが変更されたとします。次に、JohnはリモートAAA サーバーで自分のパスワードを更新する必要があります。また、ステップ 3 を実行して、 DCNM が LAN スイッチ ログイン情報を更新できるようにする必要があります。

したがって、このモードでは John が更新されたパスワードを使用して DCNM Web GUI にログ インすると、DCNM は LAN ログイン情報を入力するためのメッセージを表示しません。ただ し、John は LAN ログイン情報のパスワードを更新する必要があります。DCNM が新しく更新 されたパスワードを継承し、デバイスで書き込み操作を実行できるようになるため、パスワー ドを更新する必要があります。

#### **AAA** リモート認証パススルー メカニズム

このモードでは、ユーザーがユーザー名とパスワードを入力して DCNM にログインすると、 DCNM はそのユーザー ログイン情報をそのユーザーの LAN スイッチ ログイン情報設定のデ フォルトログイン情報に自動的にコピーします。その結果、ユーザーが初めてログインしたと きに、DCNM は LAN スイッチ ログイン情報を入力するためのメッセージを表示しません。

- **1.** SSH を使用して、sysadmin ユーザーとして DCNM にログインします。
- **2. su** コマンドを使用して、/root/ ディレクトリにログインします。
- **3.** /usr/local/cisco/dcm/fm/conf/server.properties ファイルに移動します。
- **4.** 次のサーバー プロパティをファイルに追加し、変更を保存します。

**dcnm.lanSwitch.sameUserAccount=true**

```
[[root@dcnm sysadmin]# cat /usr/local/cisco/dcm/fm/conf/server.properties | grep dcnm.lan
      anSwitch.sameUserAccount=true
[root@dcnm sysadmin]#
```
- **5. service FMServer restart** コマンドを使用して DCNM を再起動します。
- **6.** ここで、John は DCNM にログインします。
- **7.** 認証に成功すると、DCNM は LAN スイッチ ログイン情報を更新するためのメッセージを 表示しません。これは、この情報が LAN スイッチ ログイン情報に自動的にコピーされる ためです。
- **8.** 数か月後、企業の IT ポリシーが変更されたことを考慮してください。このモードでは、 John はリモート AAA サーバーでパスワードを更新する必要があります。その後、John が DCNM にログインすると、DCNM は更新されたログイン情報をユーザー John に関連付け られたデフォルトの LAN ログイン情報に自動的にコピーします。

#### **DCNM** サービス アカウントを使用した **AAA** リモート認証

多くの場合、顧客は、共通のサービス アカウントを使用して DCNM コントローラから行われ たすべての変更を追跡することを好みます。次の例では、ユーザーが DCNM コントローラを 使用して変更を行い、デバイスに変更を加えています。これらの変更は、共通のサービスアカ ウントに対してデバイス上で監査ログに記録されます。したがって、コントローラによってト リガされた変更を、ユーザーがデバイス上で直接行った他の変更(アウトオブバンド変更とも 呼ばれます)と区別することができます。アウトオブバンドの変更は、ユーザーアカウントか ら行われたデバイス アカウンティング ログに表示されます。

たとえば、リモート AAA サーバーーにロボットという名前のサービスアカウントを作成しま す。対応するログイン情報を使用して、ロボット ユーザーは DCNM にログインできます。ロ ボット ユーザーは、デフォルトの LAN ログイン情報を入力して、デバイスへの書き込みアク セス権を持つことができます。DCNM network-admin は、すべてのユーザーのデフォルトの LAN ログイン情報を自動的に設定し、ロボットに関連付けられたデフォルトの LAN ログイン 情報を継承するサーバー プロパティを有効にします。

したがって、ユーザーが DCNM にログインして設定を変更すると、DCNM はロボットの LAN ログイン情報を使用して変更をデバイスにプッシュします。DCNM展開履歴ログは、変更をト リガーしたユーザーを追跡し、DCNM からスイッチに展開された対応する変更を、ユーザー ロボットの監査ログに表示します。

DCNM でサービス アカウントを設定するには、次の手順を実行します。

**1.** SSH を使用して、sysadmin ユーザーとして DCNM にログインします。

- **2.** /root/ directory (su コマンドを使用)にログインします。
- **3.** /usr/local/cisco/dcm/fm/conf/server.properties ファイルに移動します。
- **4.** 次のサーバー プロパティをファイルに追加し、変更を保存します。

**service.account=robot**

```
(注) AAA パススルー アカウントまたはサービス アカウントのいずれかを有効にできます。
```
[[root@dcnm sysadmin]# cat /usr/local/cisco/dcm/fm/conf/server.properties | grep robot service.account=ro [[root@dcnm sysadmin]#

- **5. service FMServer restart** コマンドを使用して DCNM を再起動します。
- **6.** ここで、John は DCNM にログインします。
- **7.** 認証に成功した後、DCNM は LAN スイッチ ログイン情報を更新するためのメッセージを 表示しません。ただし、John が **[LAN** ログイン情報(**LAN Credentials**)**]** ページに移動す ると、DCNM は、サービス アカウントが DCNM で有効になっているため、すべての LAN ログイン情報がサービスアカウントから継承されることを示すメッセージを表示します。

service.account flag is enabled. Only service.account user can change the credentials.

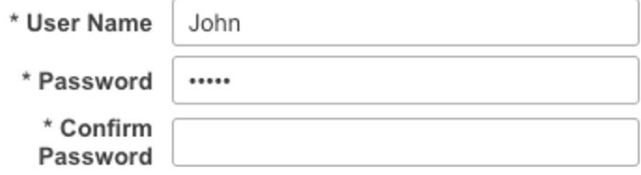

#### サービス アカウント構成監査

次のワークフローの例では、DCNMサービスアカウント機能の使用中に構成の監査を 検証できます。ただし、サービスアカウントのアクティブ化手順を完了している必要 があります。

**1.** John は、デバイスでテスト ループバックを作成します。

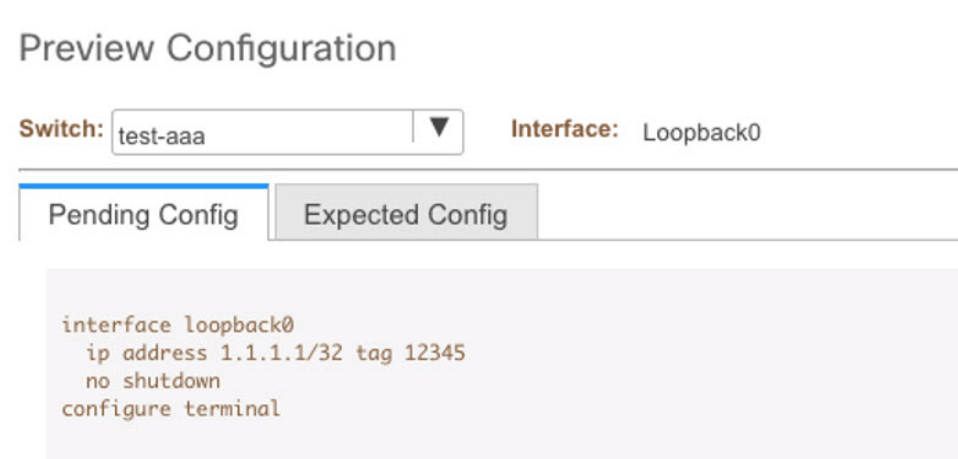

- **2.** John は、DCNM を使用して構成を展開します。
- **3.** DCNM 展開の履歴により、John が最近の構成変更を行ったことを確認できます。

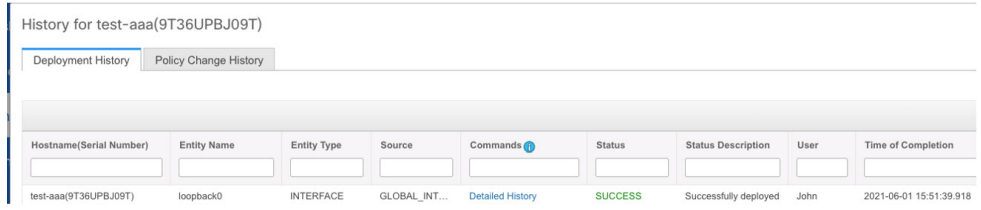

**4.** デバイスのアカウンティングログは、DCNMサービスアカウント(つまり、この 例ではロボット)が NX-OS デバイスの変更をトリガしたことを示しています。

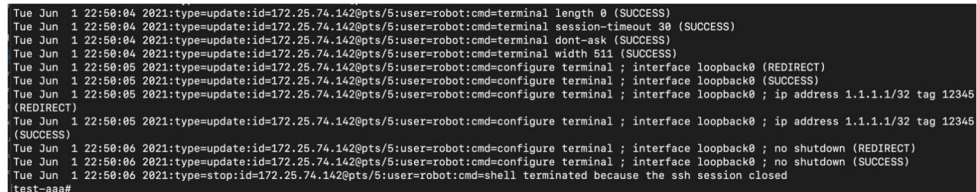

翻訳について

このドキュメントは、米国シスコ発行ドキュメントの参考和訳です。リンク情報につきましては 、日本語版掲載時点で、英語版にアップデートがあり、リンク先のページが移動/変更されている 場合がありますことをご了承ください。あくまでも参考和訳となりますので、正式な内容につい ては米国サイトのドキュメントを参照ください。